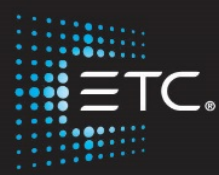

# Eos Family Console Programming Level 1: Essentials

# Workbook

V3.0 Rev A

[www.etcconnect.com/education](http://www.etcconnect.com/education)

Released: 2021-01

# Table of Contents:

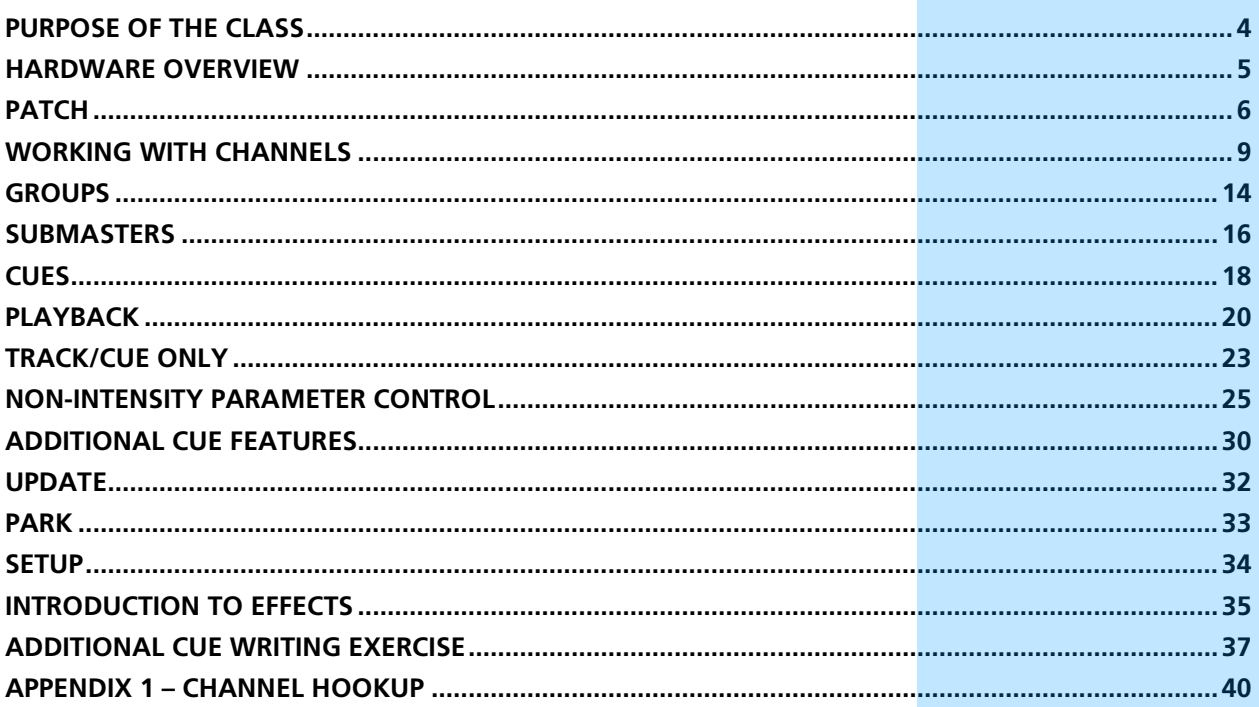

ETC permits the reproduction of materials in this manual only for non-commercial purposes. All other rights are reserved by ETC.

## <span id="page-3-0"></span>Purpose of the Class

This class will provide an overview of the console and programming for conventional fixtures as well as movers and LED fixtures. If new to the console, then this class is perfect. Whether transitioning to an Eos family console or a new console owner, this class will teach the basics to get the programmer up and running with this versatile console.

#### LEARNING OBJECTIVES:

After completing the class, one should be able to:

- **•** Patch conventional and multi-parameter fixtures
- **•** Work with channels in Live mode
- **•** Work with basic display navigation
- **•** Record, select, and delete Groups
- **•** Record to, load, and clear Submasters
- **•** Record, play, and delete Cues
- **•** Understand Tracking versus Cue Only as well as Block and Assert
- **•** Control non-intensity parameters at a basic level
- **•** Apply additional cue features such as Delay, Auto-Follow and Loop
- **•** Use Park efficiently
- **•** Evaluate and make changes in Setup
- **•** Create simple step-based Effects

#### WORKBOOK SYNTAX ANNOTATION

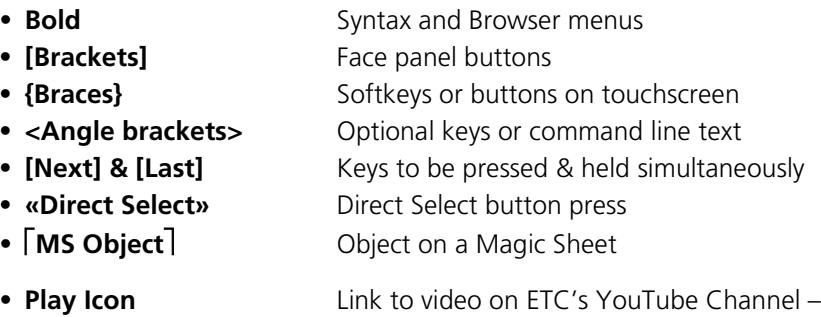

ETCVideoLibrary

#### **HELP**

Press and hold **[Help]** and press any key to see:

- **•** the name of the key
- **•** a description of what the key enables you to do
- **•** syntax examples for using the key (if applicable) *As with hard keys, the "press and hold [Help]" action can be also used with softkeys and clickable buttons*

#### **THE MANUAL**

The manual is available on the console, Tab #100.

#### **Click on Add-a-Tab (the {+} sign) , select Manual**

#### **Hold [Tab] & press [100]**

Please note that it is not available on Windows XP devices or on Macs, but is available as a download from the web site.

# Hardware Overview

### <span id="page-4-0"></span>EXPLORING THE BACK OF THE CONSOLES

- **•** Hard Power Switch with IEC Receptacle power cable included
- **•** Motherboard Windows7 embedded, support for multi-point touchscreens
- **•** Video connections are Display Port connections. (2 or 3)
- **•** USB ports (4 or 6)
- **•** Two individually configurable Ethernet ports
- **•** Four DMX/RDM ports
- **•** Remote trigger/ contact inputs via D-Sub connector
- **•** 3-pin XLRs for desk work lights, dimmer control through software

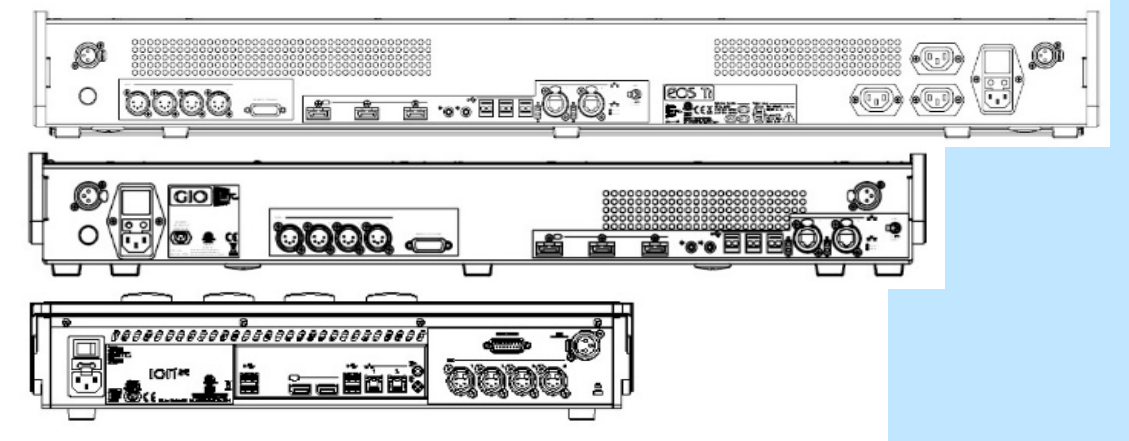

### EXPLORING THE FRONT OF THE CONSOLE

- **•** Five, ten, or twenty 100mm faders, configurable and pageable
- Master Playback crossfade pair with 100mm faders,  $\triangleright$  Go, Stop/Back and Master (Load) buttons
- **•** Rate Wheel (also used to page faders) and fader control buttons
- **•** Keypad area three sections: targets, numeric keypad, and level controls
- **•** Display & Navigation keypad Live and Blind displays, format, paging, and navigation within displays
- **•** Level Wheel
- **•** Encoders 4 on Ion Xe, Gio, Gio@5 and 6 on the Eos Ti the center of each encoder is a button
- **•** Soft Power Switch used to power up the console
- **•** USB Port primarily to connect any USB storage device (one on Gio/Ion Xe, two on Eos Ti)
- **•** On Eos Ti/Gio Built-in LCD touchscreens for display, direct selection and context sensitive control *(*Eos Ti/Gio)

#### **SOFTKEYS**

On the Ion Xe face panel, you hold down **[More SK]** and press the Encoder Category button to access the softkey S1 thru S6 functions.

Softkey functions are displayed on the monitor in the lower right hand corner of the monitor with the CIA/Browser. White labels on bottom indicate active and gray labels on top indicate a second page of softkeys.

**[More SK]** will page between the two pages of softkeys.

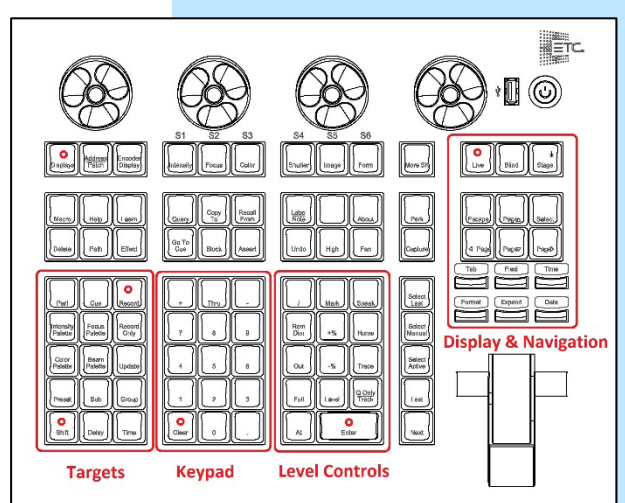

# <span id="page-5-0"></span>Patch

### START IN THE LEVEL 1 COMPLETE SHOW FILE

Double hit **[Address/Patch]** to get to the Patch display.

#### Or press **[Displays]**, then **{S3 Patch}**. Can also **Add-a-Tab (the {+} sign)** or hold **[Tab]** and type **[12]**.

By default, patch is displayed in a channel view. You can change the display to sort by address by pressing **[Format].**

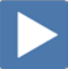

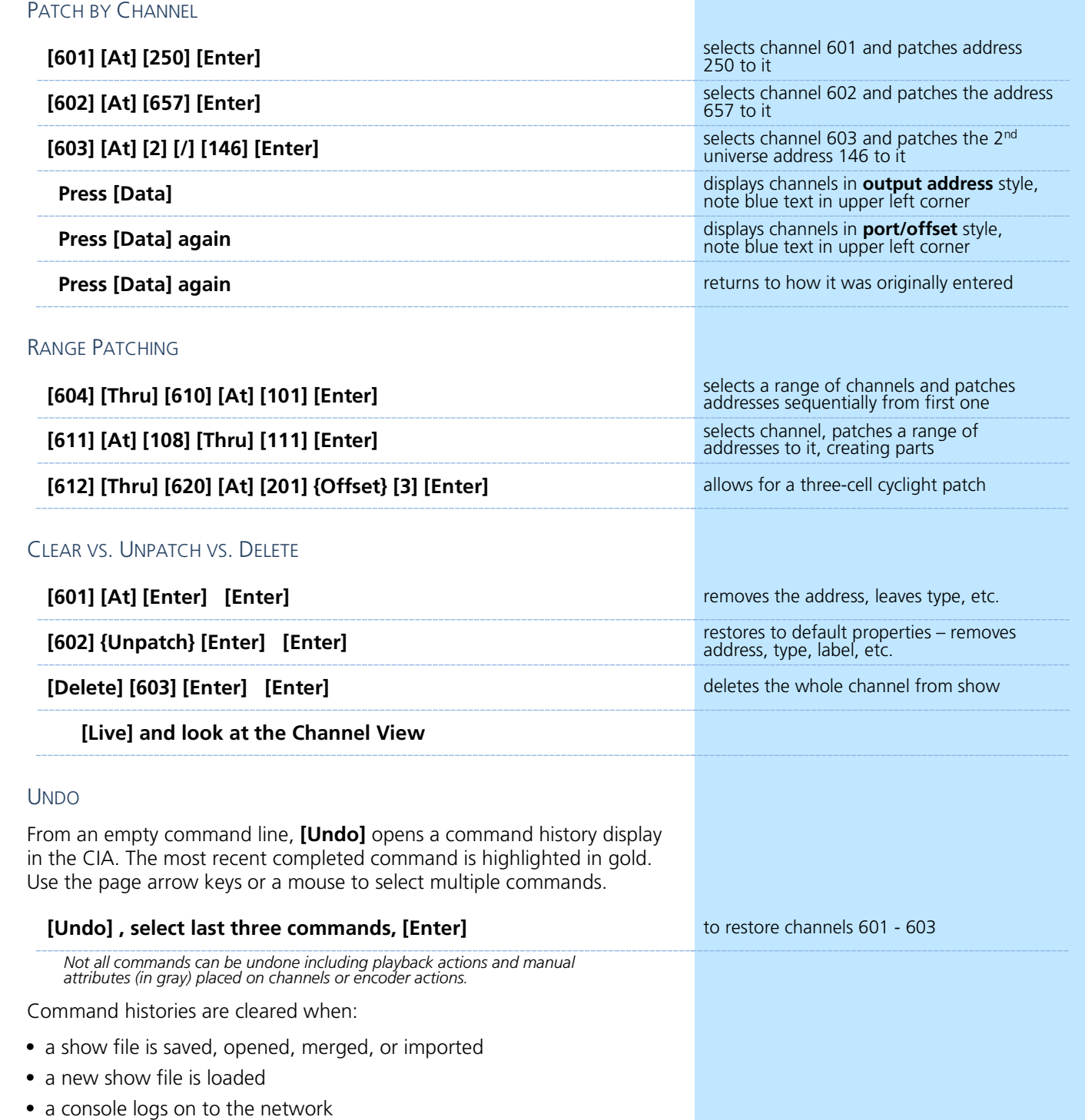

 $\blacktriangleright$ 

#### PATCH BY ADDRESS

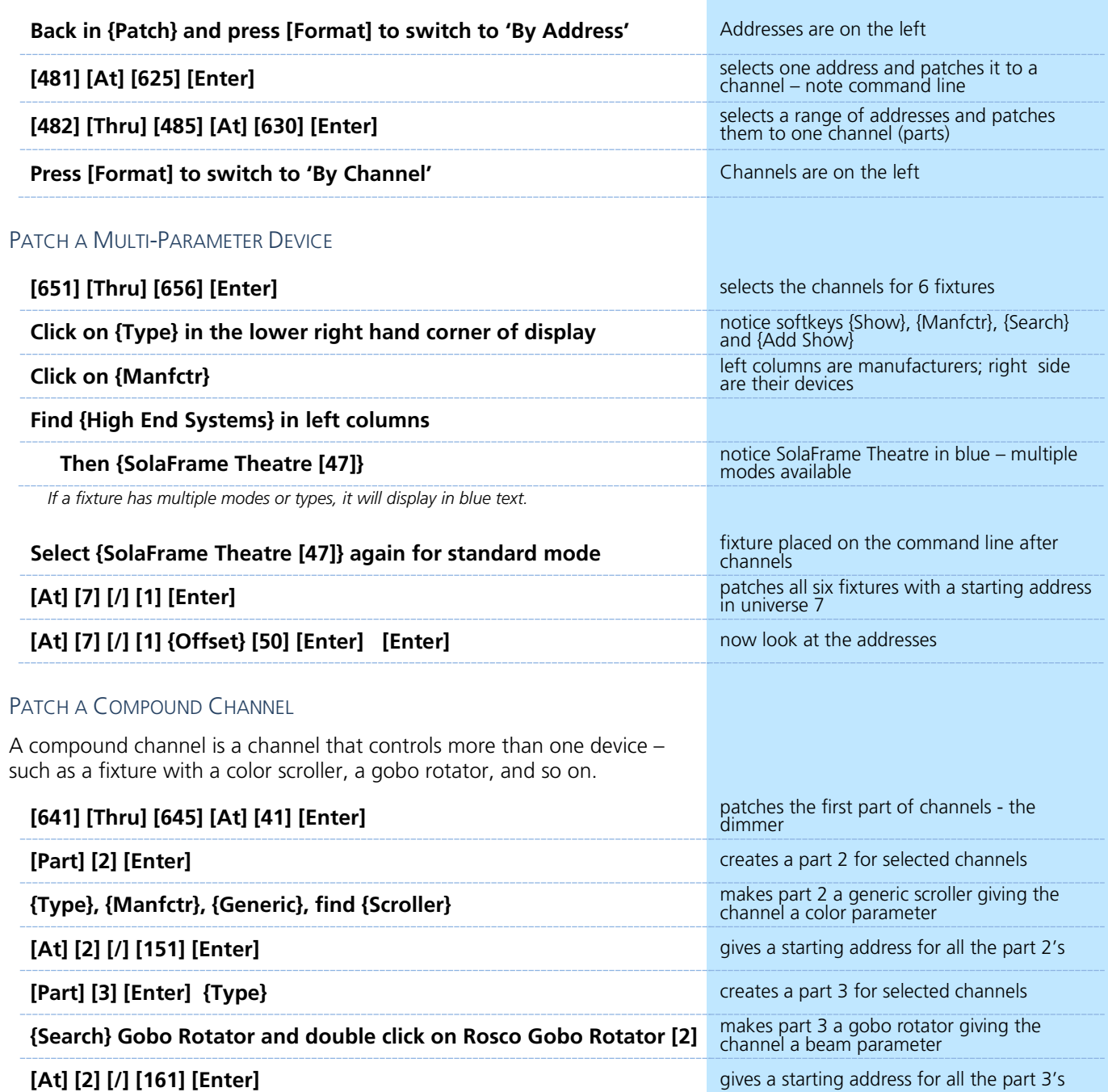

### **Patch Exercise - see Appendix 1**

Start a new show, **[Displays]**, **File> New>** and press **[Select]** or doubleclick. Select **Continue without saving**. Are you sure? **[Enter]** or click on OK.

Now, go to Appendix 1 – Channel Hookup in the back of the book and patch the entire hookup (Ignore Notes/labels).

#### CHANNEL/ADDRESS CHECK

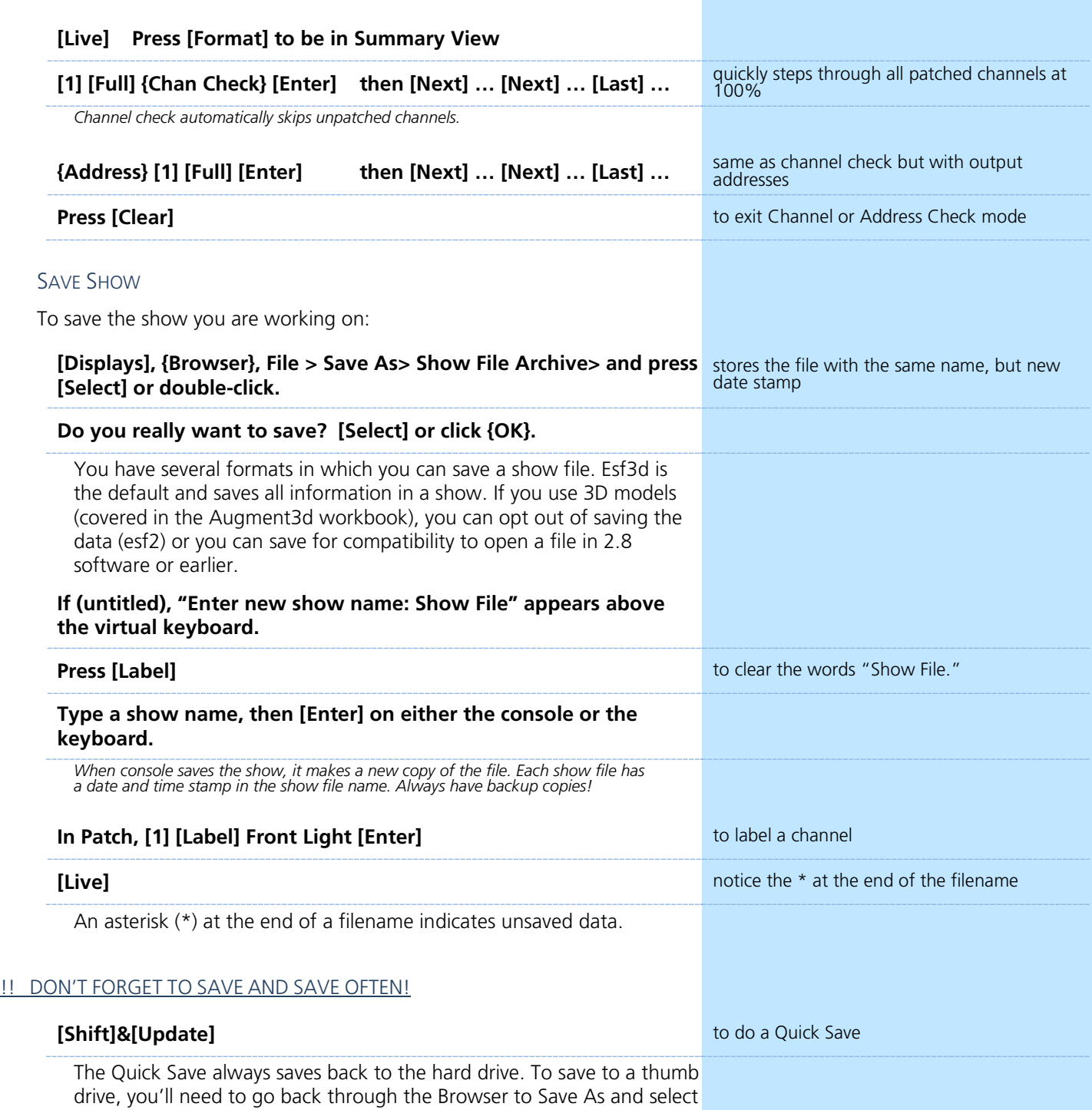

the thumb drive.

# <span id="page-8-0"></span>Working with Channels

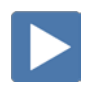

### CHANNELS IN LIVE

**[Live], if you are not already there**

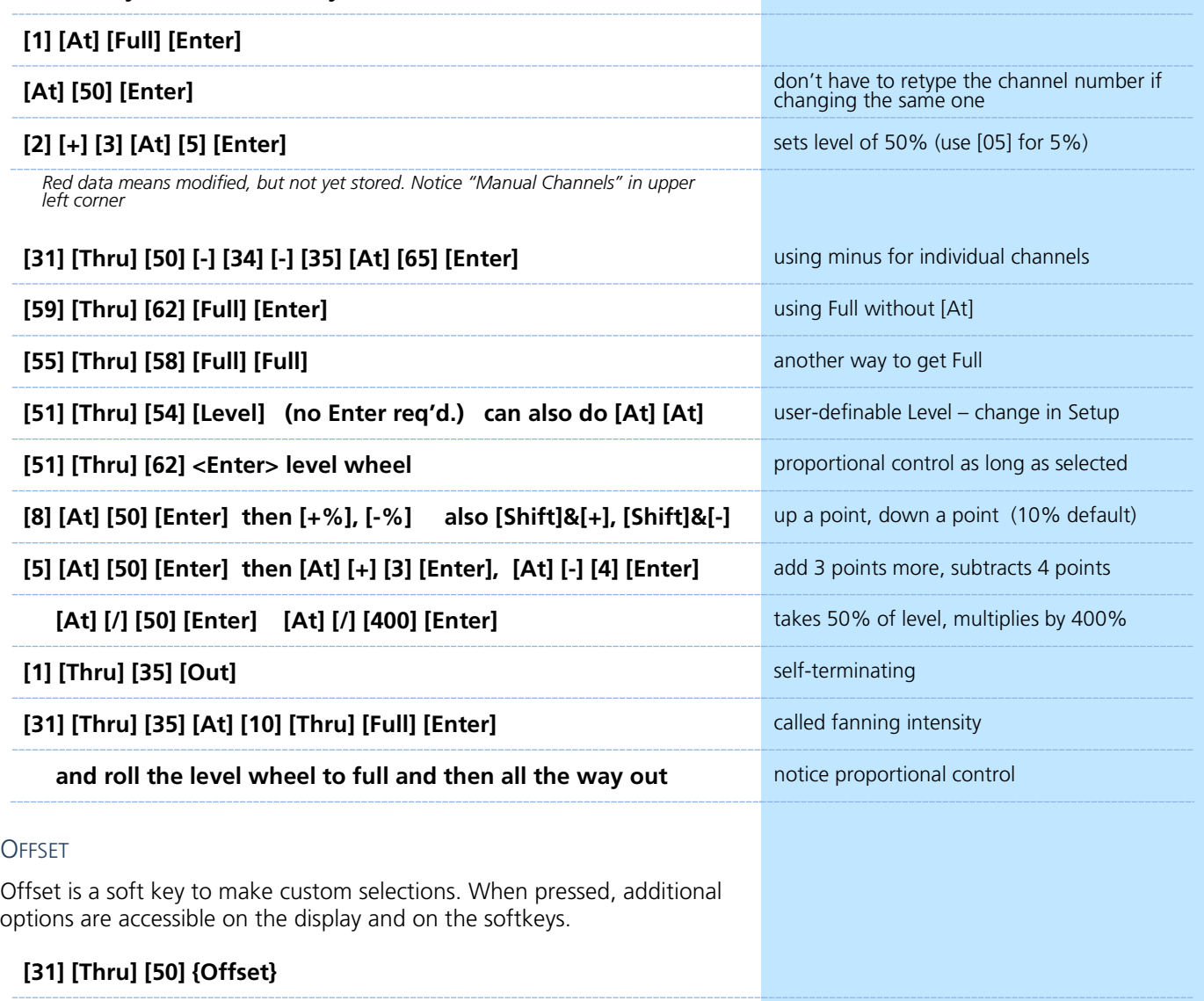

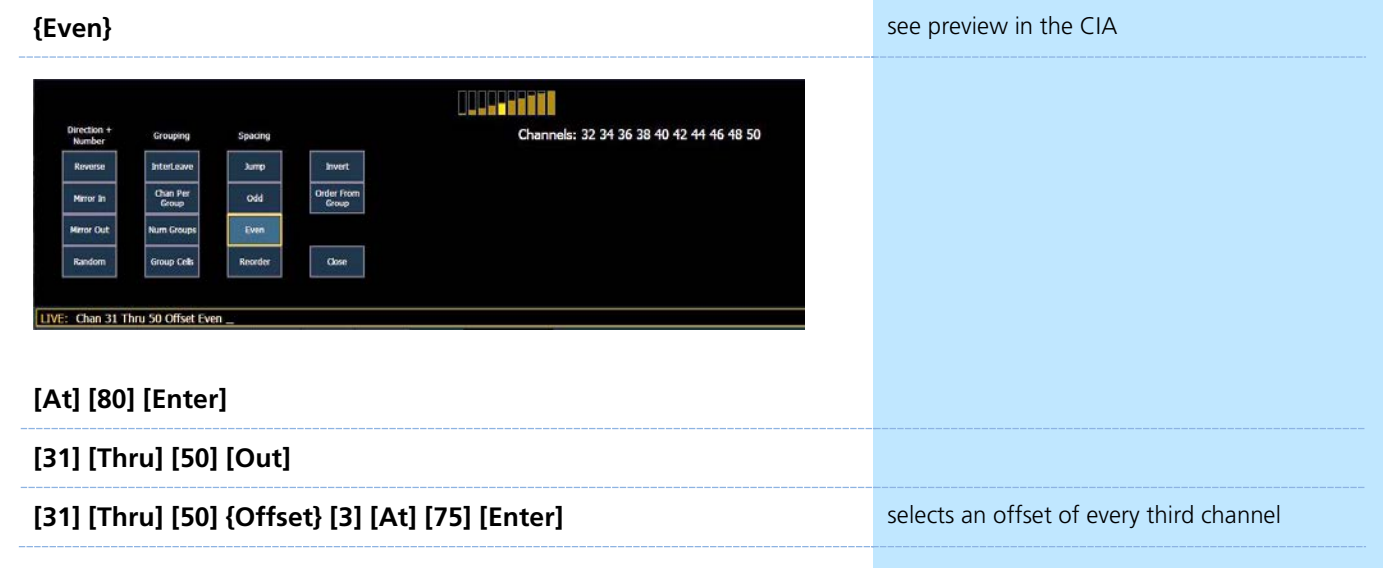

#### SNEAK

Sneak removes manual data and allows the channels to sneak back to their background states, if any. Uses a default Sneak Time.

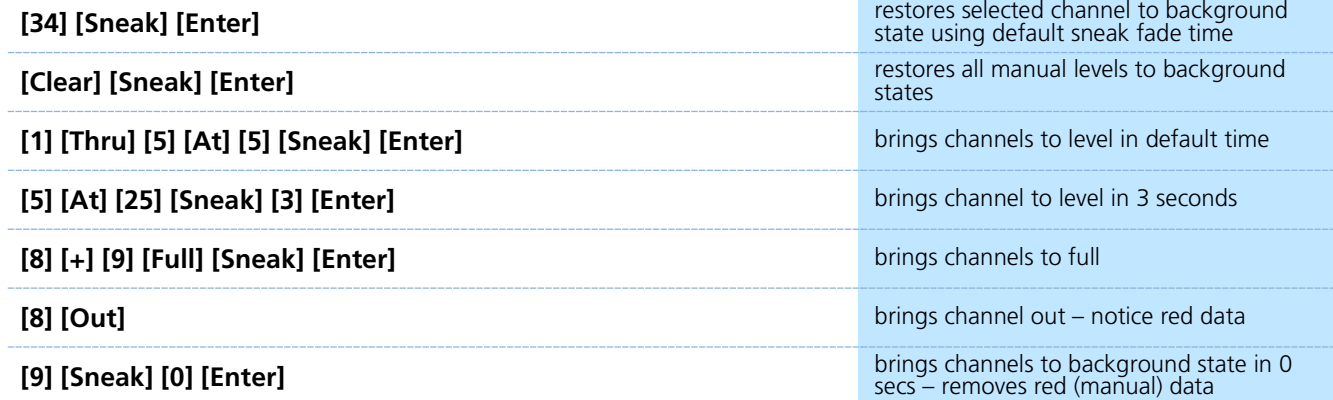

### LIVE AND BLIND CHANNEL DISPLAY

#### PRIMARY LIVE SCREEN (CHANNEL DISPLAY)

- **•** Channel icon
- **•** Selected cue detail line
- **•** Tab area currently Tab 1 and Tab 2
- **•** Command line
- **• [Format]** for summary or table view in Live
- **•** Hold **[Format]** and move wheel to zoom in and out
	- − Left button on mouse and use mouse wheel
- **• [Page**▲**]** or **[Page** ▼**]** scrolls full page at a time, does wrap
- **• [Shift]&[Stage]**  when on, scrolls one line at a time

#### **[1] [Thru] [10] [Enter] and scroll the level wheel**

**•** Hold **[Data]** and roll levels up to expose real values

#### BLIND CHANNEL DISPLAY

Blind allows us to look at what is recorded without affecting what is currently in Live. When in Blind, you can edit any data (cues, presets, palettes, and so on), and changes will not automatically be output to your rig.

- **•** Note the background color and command line color change!
- **•** Note the change at the top of the display
- **• [Next]** and **[Last]** navigates through targets like cues, groups…
- **• [Format]** for summary, table view or spreadsheet in Blind
- **‼** When in Blind, **Record is not required** changes are stored when you hit **[Enter]** and the command line is terminated.

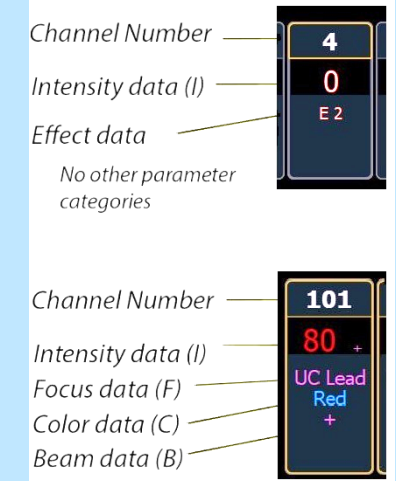

### CENTRAL INFORMATION AREA (CIA)

The Central Information Area (CIA) is the lower portion of one of the screens. By default, the CIA consists of two primary areas: the parameter tiles, and the browser.

- **[Displays]** will always draw focus to the CIA area or a display item set as favorite (Gold highlight)
- **•** Collapse and expand the CIA by pressing **[Displays]** again or using the triangle  $(\Delta, \nabla)$
- **•** Double tap **[Displays]** will always bring up the browser.
- **•** Use the **Lock** to prevent the CIA from being collapsed or opened

#### BROWSER

An interface for numerous functions including saving a show, opening a show, changing settings, clearing targets, print functions and viewing record target lists.

- **•** Can use a mouse, touch or the page arrow buttons to navigate in the browser
- **• [Page**▲**] [Page**▼**]** scrolls thru the menus
- **• [Page**►**]** opens submenus
- **• [Page**◄**]** closes submenus or collapses the menu structure
- **• [Select]** or **[Enter]** opens the item

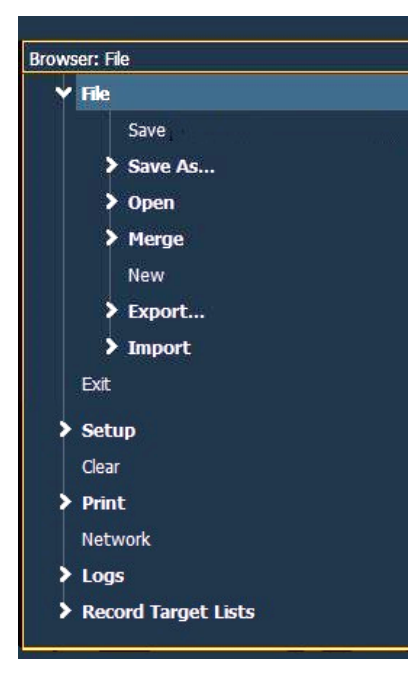

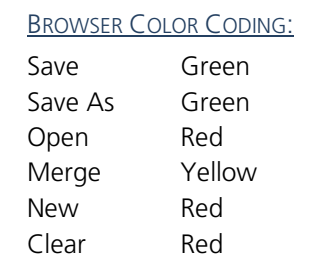

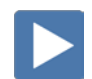

### TAB NAVIGATION

Tabs are broken down into two categories: Display and Control. **Display tabs** are primarily to show information, such as Live, Blind, and the Playback Status Display (PSD). **Control tabs** are the virtual control options, such as the color picker, and ML Controls.

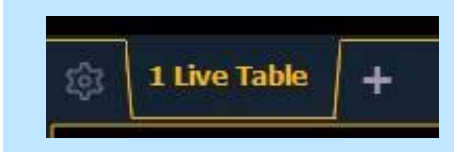

#### TAB NAVIGATION

Be aware of where *focus* is on the displays (tab highlighted in gold).

Live/Blind display is Tab 1. Playback Status display is Tab 2. Neither can be closed and you can have multiple instances of either (Tab 1.2 or Tab 2.2).

#### TO OPEN DISPLAYS

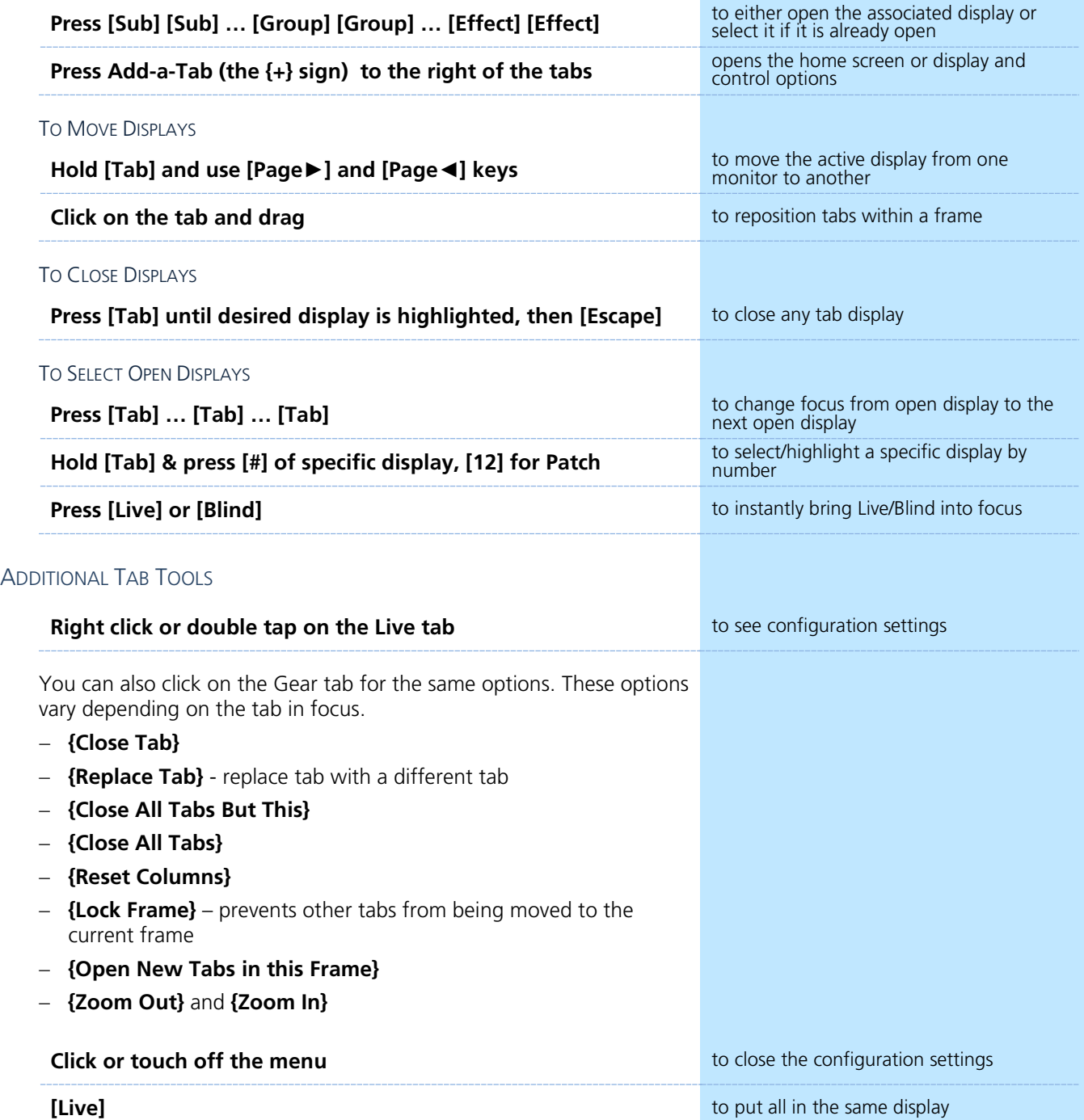

## <span id="page-13-0"></span>Groups

Groups are a channel selection tool used for fast recall of specific channels. Up to 1000 groups can be recorded.

Note that groups are only a selection and do not contain any intensity or non-intensity information.

When recording groups, channels are stored in the original selection order.

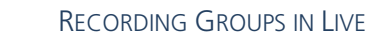

#### **[Clear] [Sneak] [Enter]**

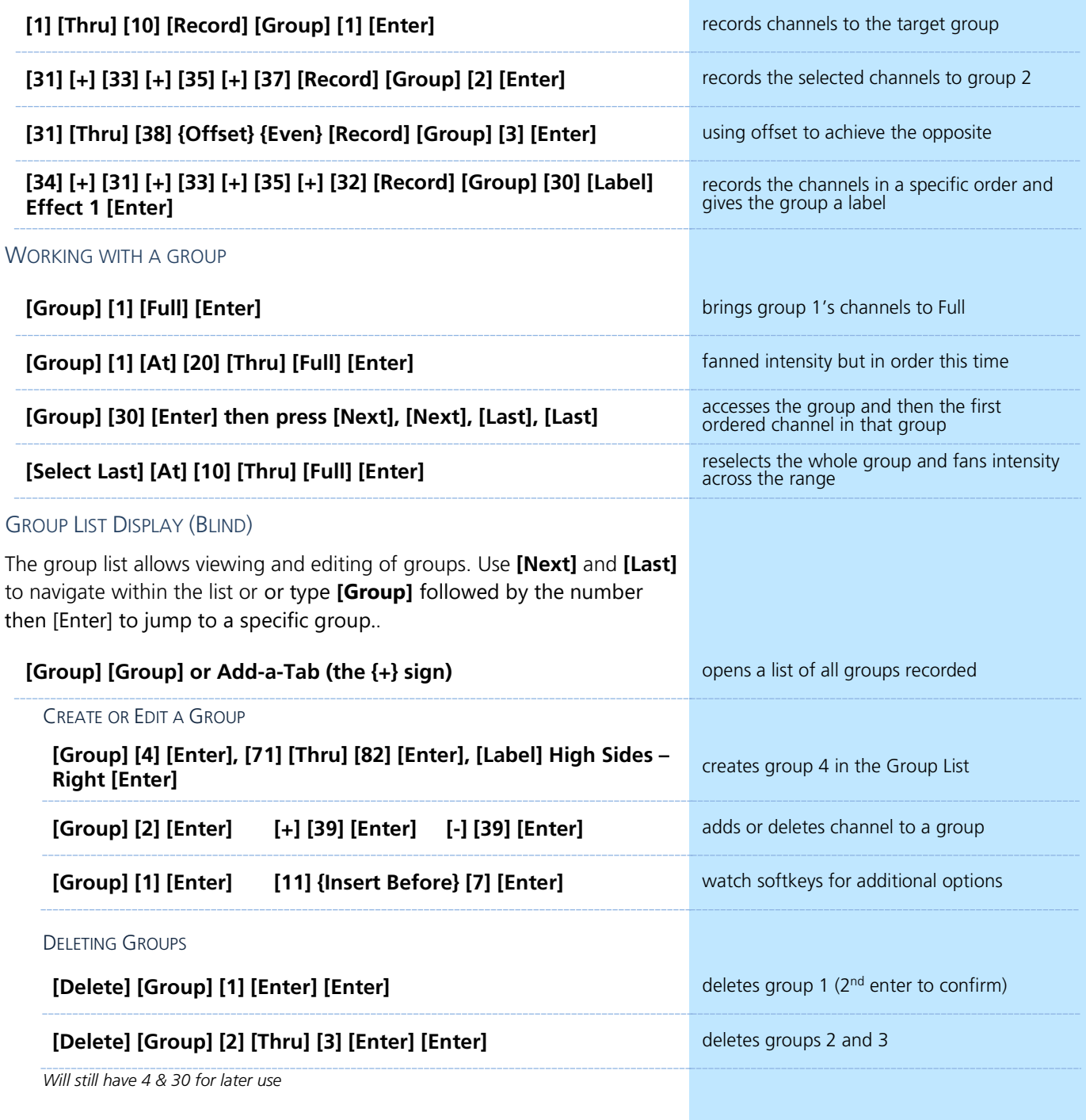

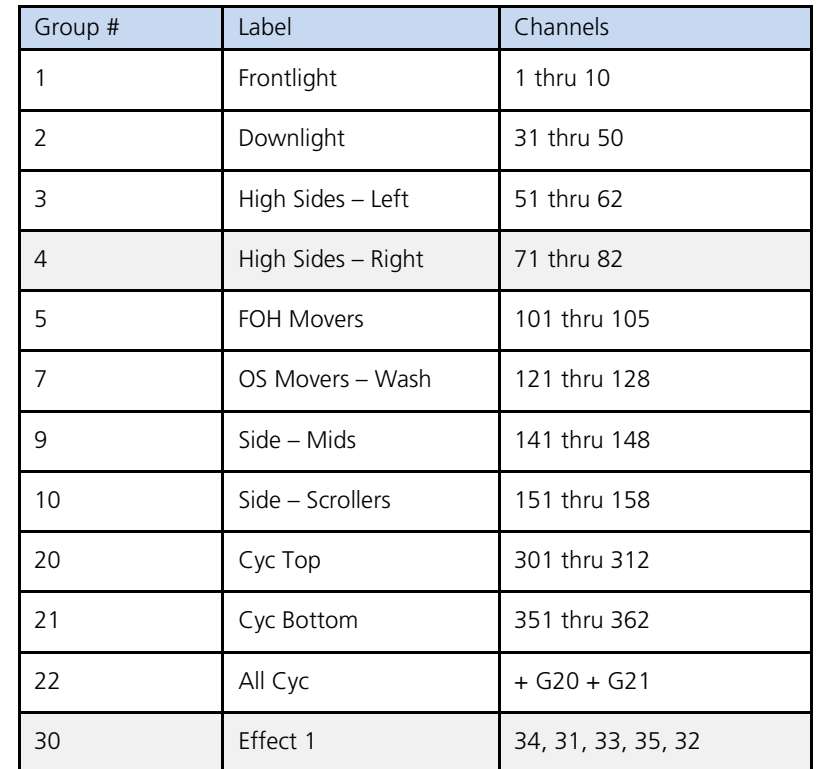

### **Group Exercise - Create the following new groups:**

*Group 4 and 30 will already exist.* 

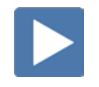

# Submasters

<span id="page-15-0"></span>Submasters are a type of playback data that can be mapped to a fader. Subs can store any parameter from any channel. Current stage content can be also recorded directly to a Submaster.

#### RECORD SUBMASTER IN LIVE

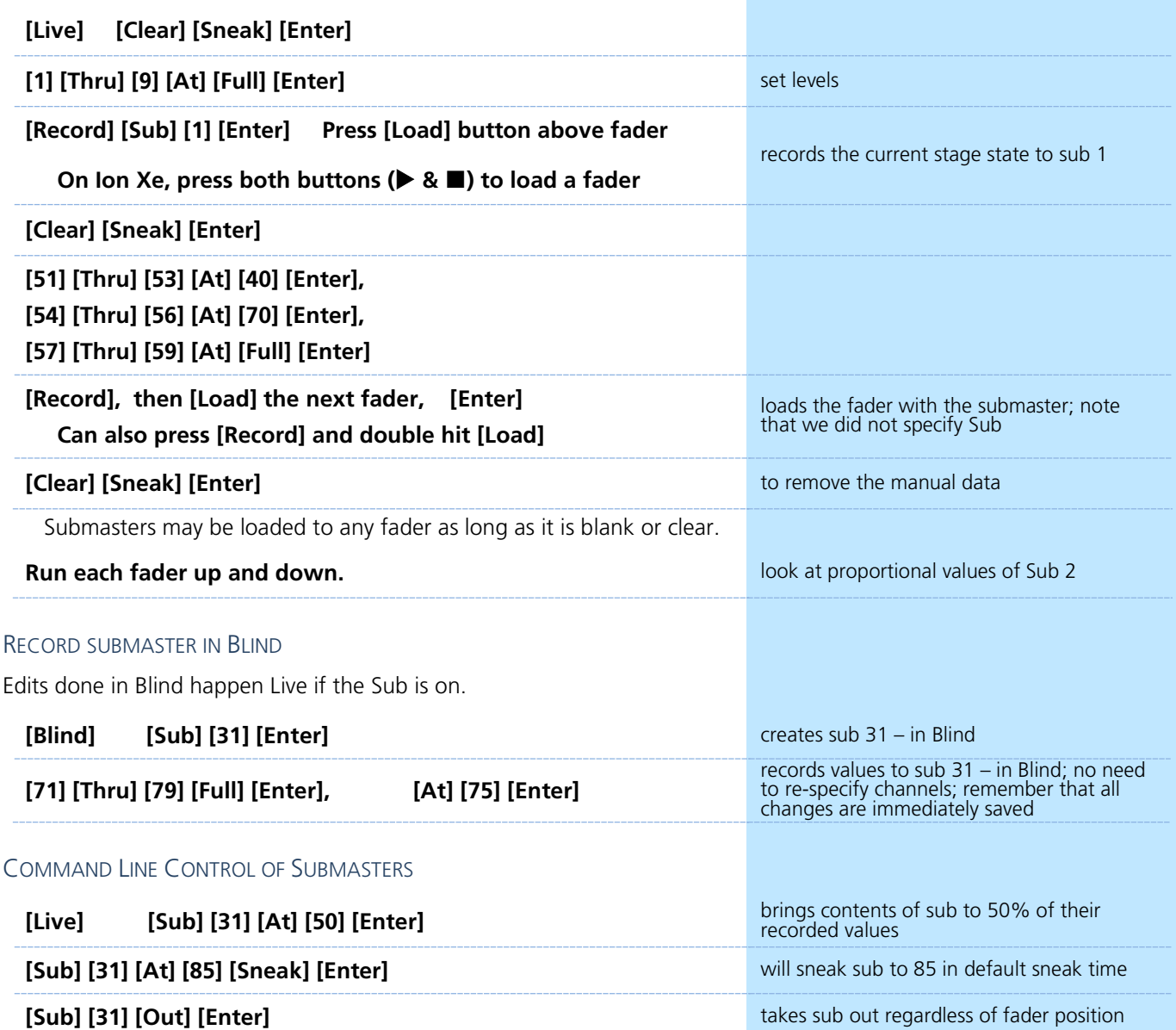

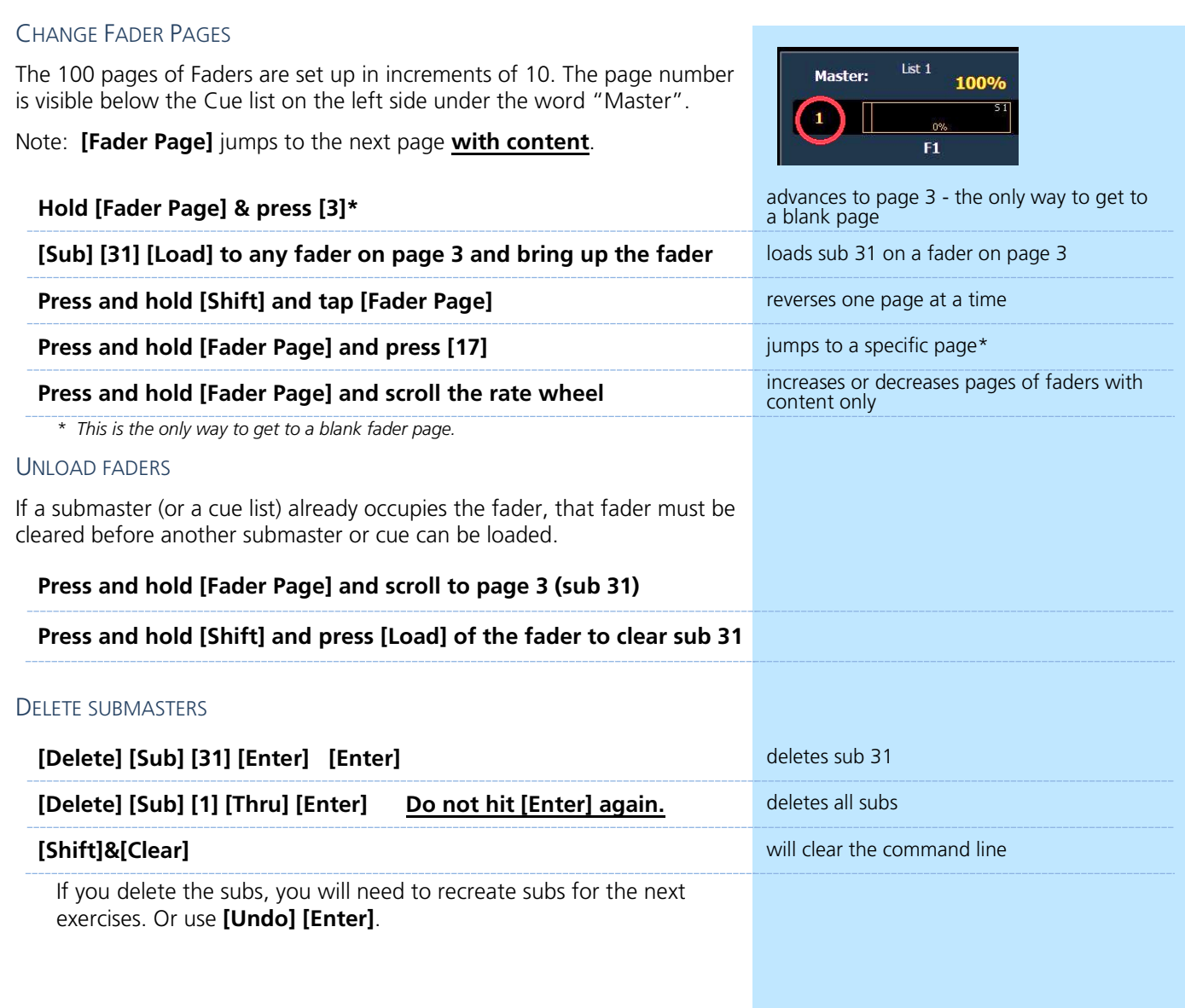

# <span id="page-17-0"></span>**D** Cues

 $\blacktriangleright$ 

Cues are single lighting looks that are stored in a list and often played back in order. There are various timing and transition options that affect how cues are played back.

#### RECORD A CUE

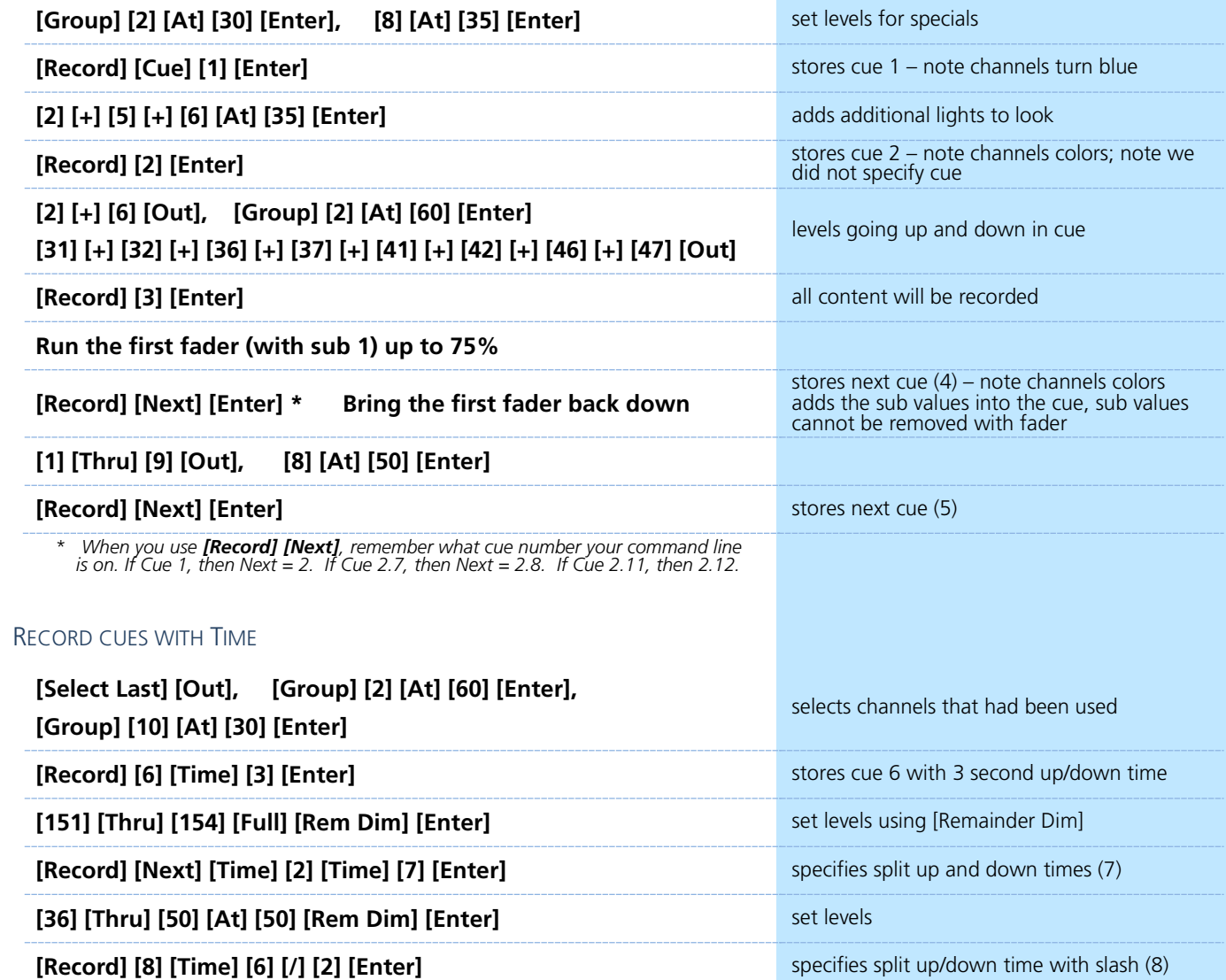

#### RECORD WITH TIME AND LABEL

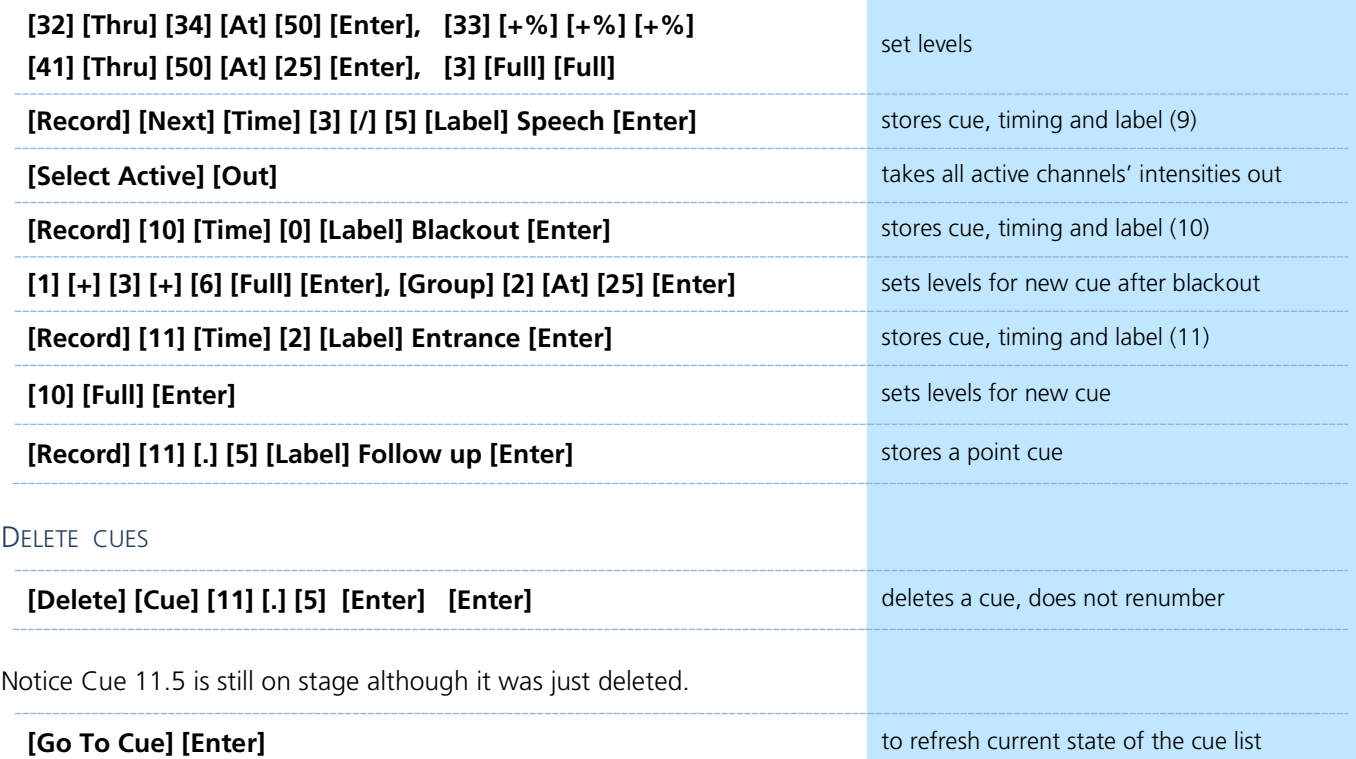

# <span id="page-19-0"></span>Playback

### PLAYBACK STATUS DISPLAY (PSD OR CUE LIST)

PSD is a tab that displays a list of the cues, their timing and additional information associated with the cues.

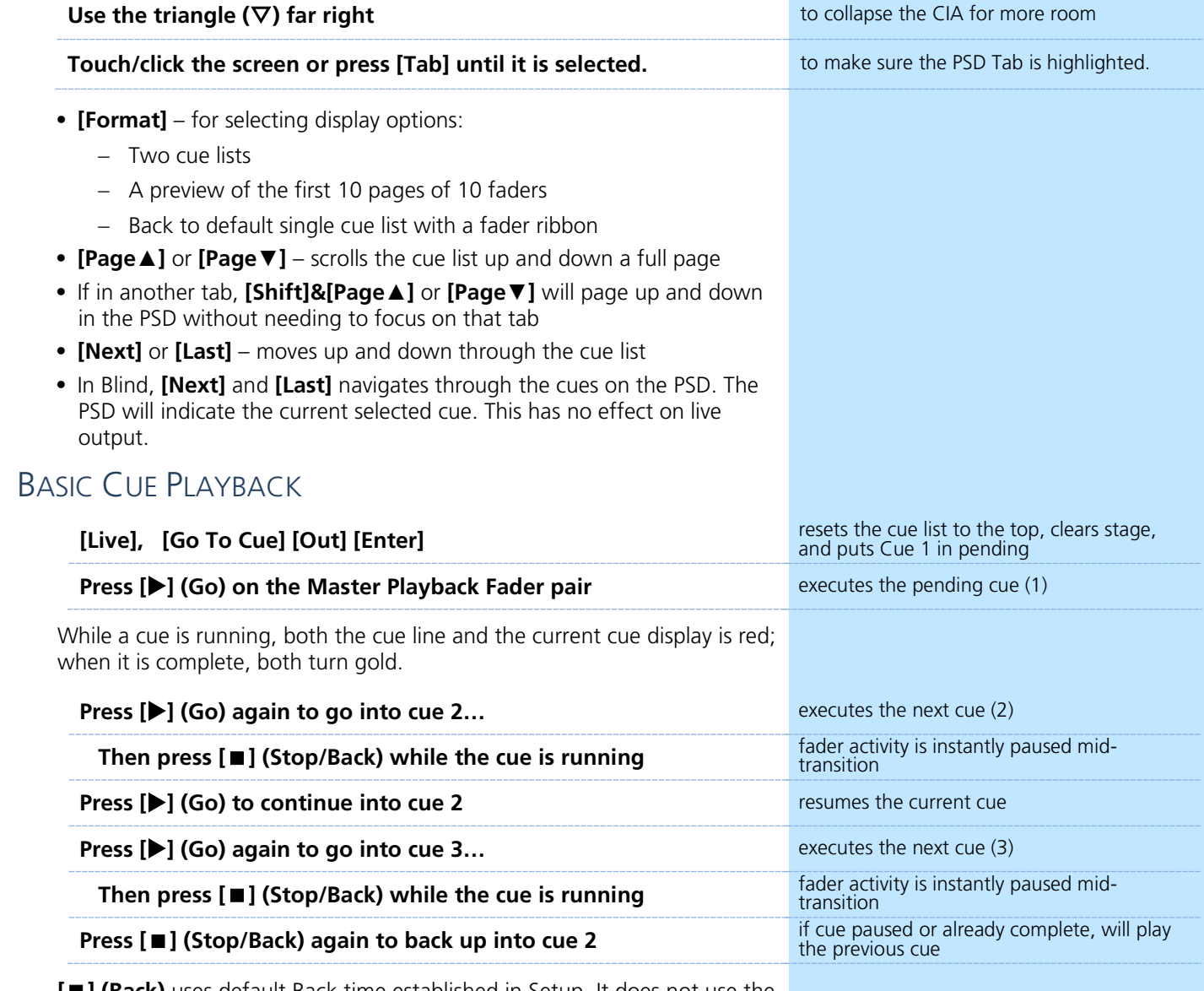

**[] (Back)** uses default Back time established in Setup. It does not use the timing of the cue.

#### **When** in a completed cue, (Cue 2), press [ $\blacksquare$ ] (Stop/Back)

#### CONTROLLING PLAYBACK MANUALLY

To manually take control of the intensity fade from the beginning of the cue, set the sliders at the bottom of the run before you press **[] (Go)**.

Notice a red 'Man' in the Duration column of the PSD and in the Master Playback status bar.

Raise the faders in the timing you desire.

AS A GENERAL RULE, IT IS GOOD TO MAKE SURE THAT YOUR MASTER FADER PAIR IS UP AT THE BEGINNING OF A SHOW.

goes back to the previous cue in the Back<br>time

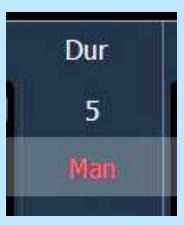

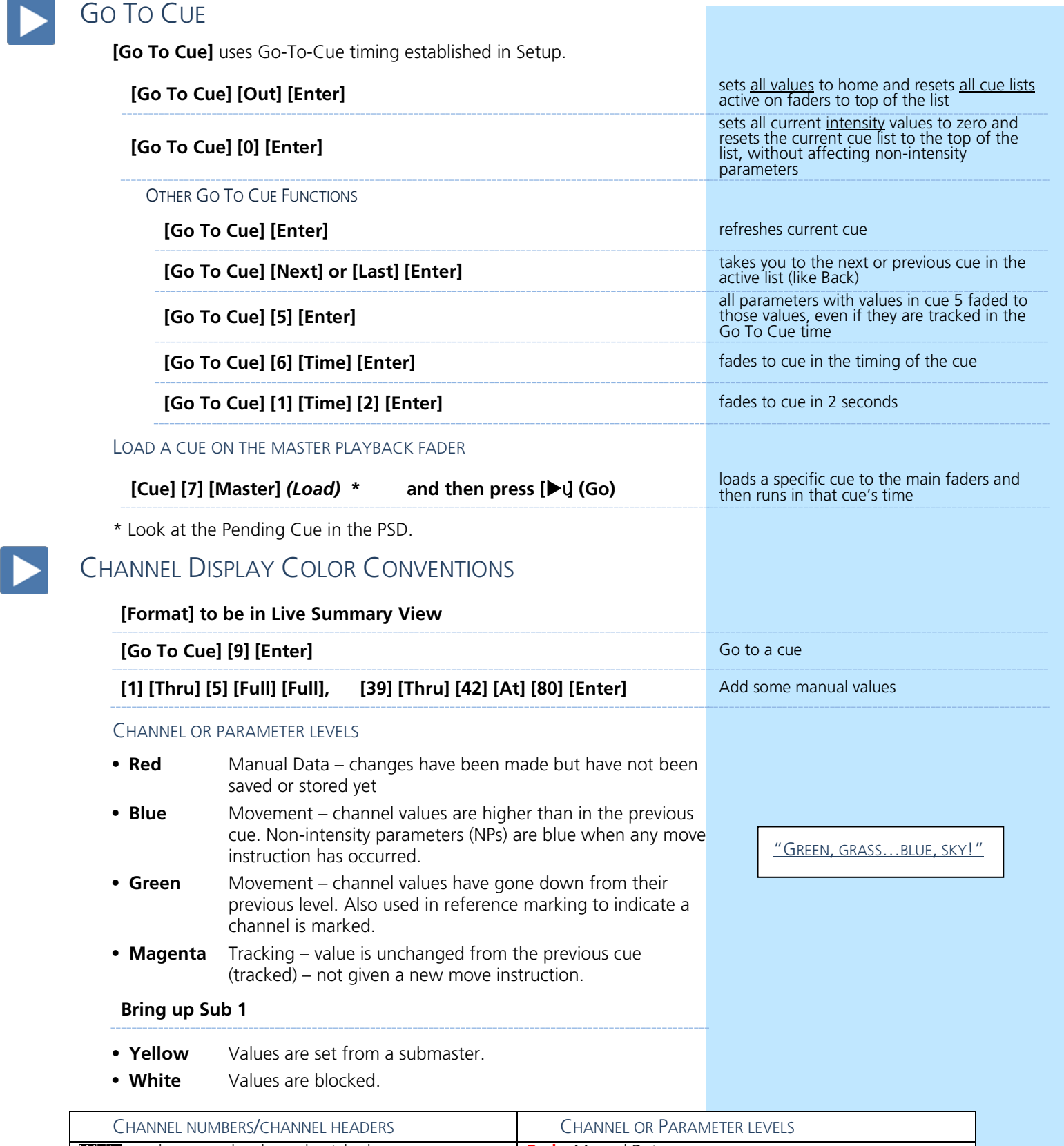

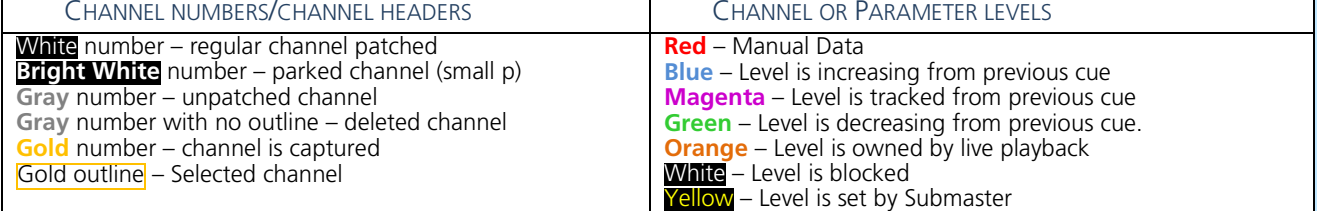

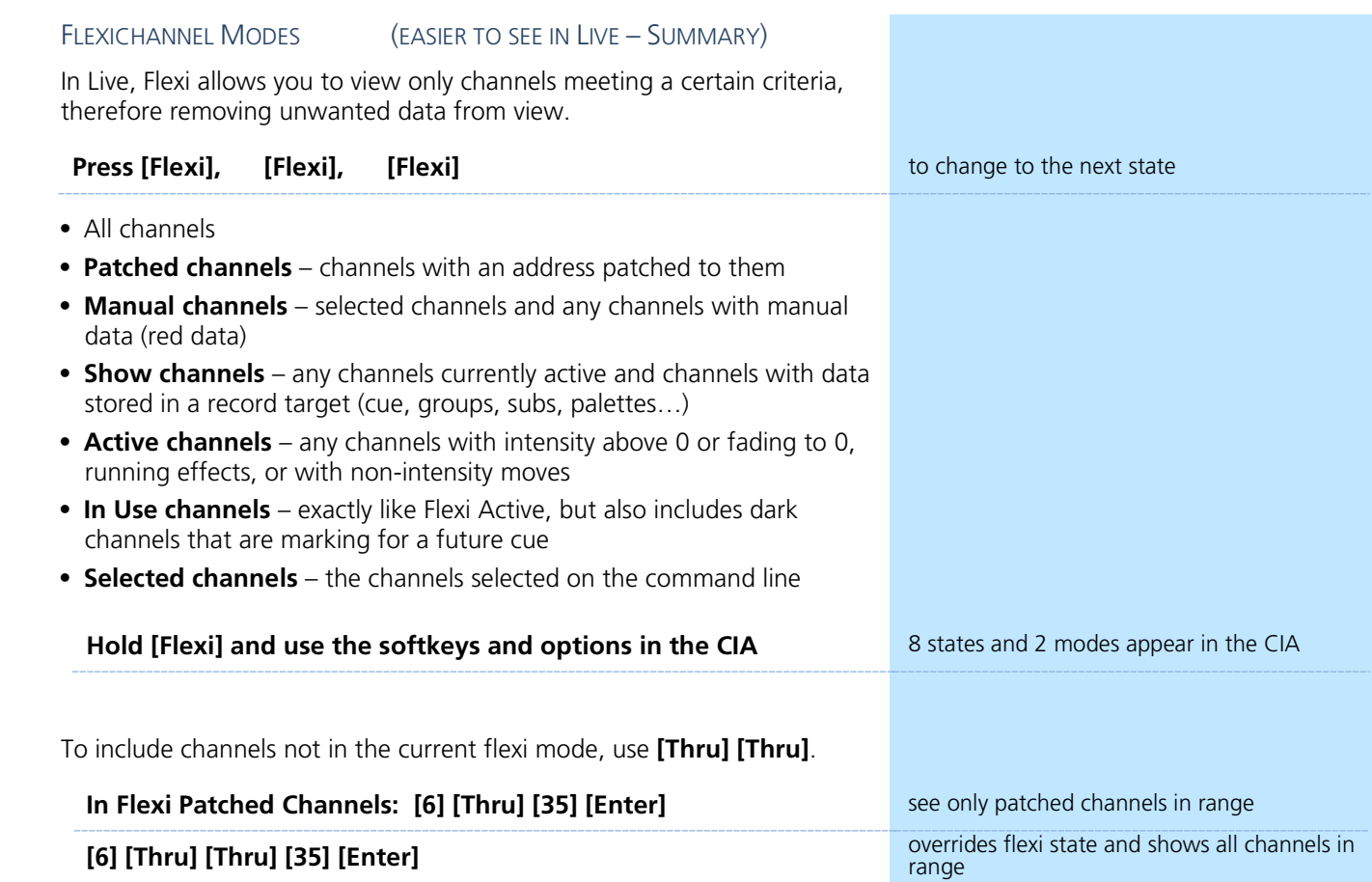

 $\blacktriangleright$ 

# Track/Cue Only

<span id="page-22-0"></span>Eos is a move-fade console, meaning that only changes to channel levels are recorded. Another way to say this is that channels will stay at a given level until they are given another move instruction. Unchanged levels will track through cues until given a new level. When playing cues out of sequence, Eos will play back moves and tracked levels guaranteeing the correct stage look.

It is important to learn the rules of tracking when editing cues and recording cues out of sequence. When editing cues with tracking, changes to a level will propagate forward through a cue list until a move instruction or a block is encountered. When editing cues with cue only, only the level changes in the specific cue will change. The console may add move instructions into the next cue in order to preserve the intended look.

[Check out the Bobblehead Fred](https://youtu.be/apOIpRtzKg0)  [video that helps to explain the](https://youtu.be/apOIpRtzKg0)  difference in style of operation between tracking and preset [consoles and their origins.](https://youtu.be/apOIpRtzKg0)

#### **Go to [Blind], and press [Format] Go to the integral of the Spreadsheet view**

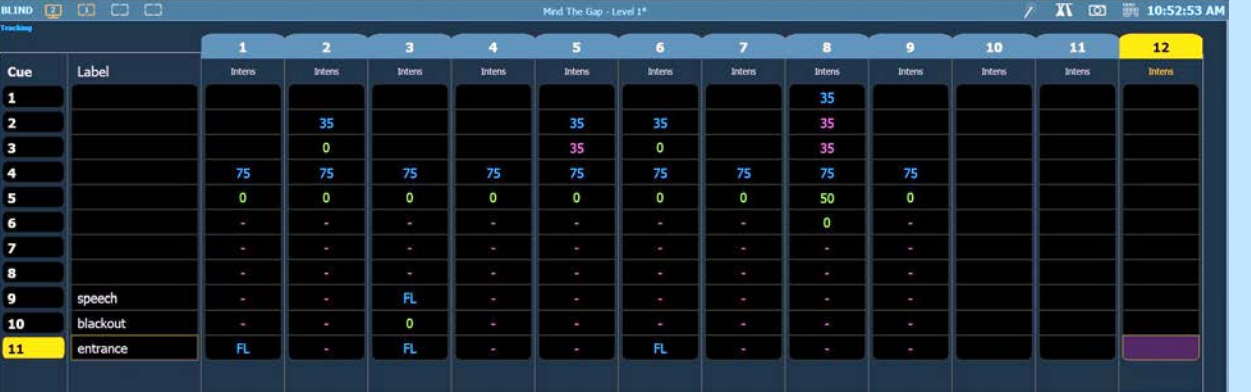

**TRACK** 

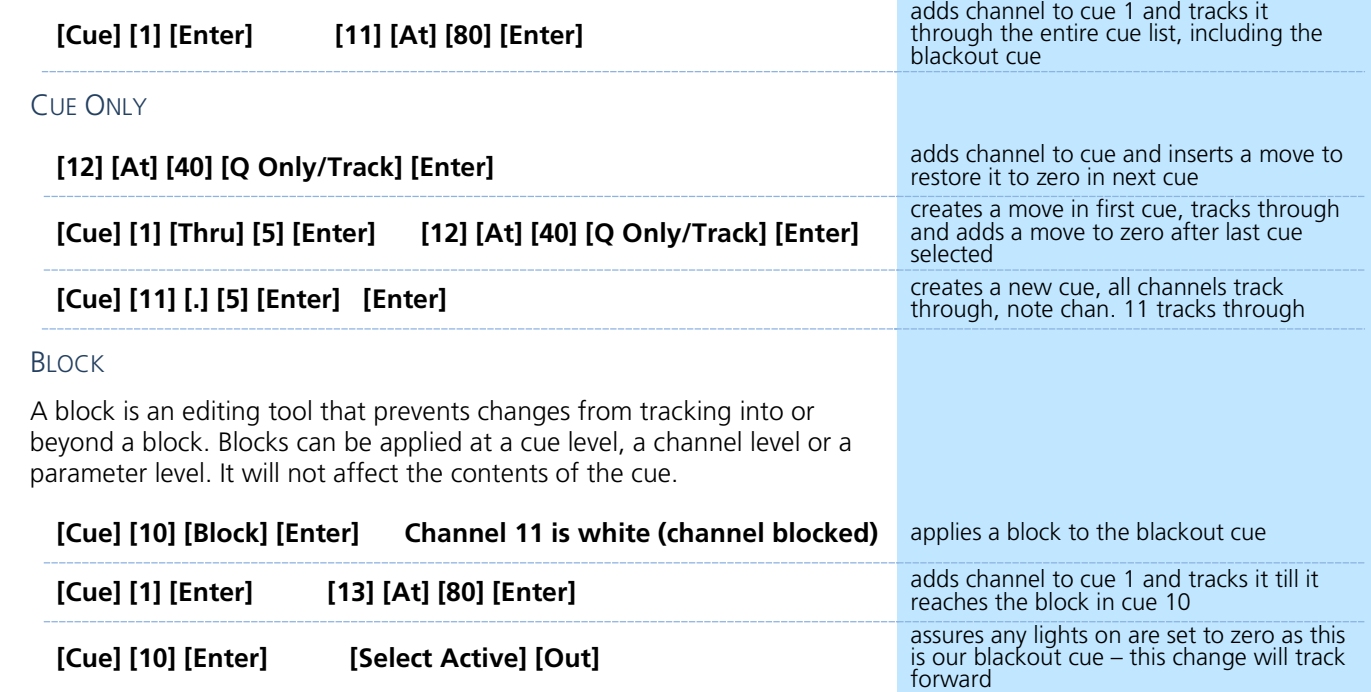

"B" is displayed in the flags field of the PSD, indicating a cue level block.

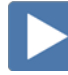

#### AUTOBLOCK

Autoblock protects your cue data in the case of a redundant level change.

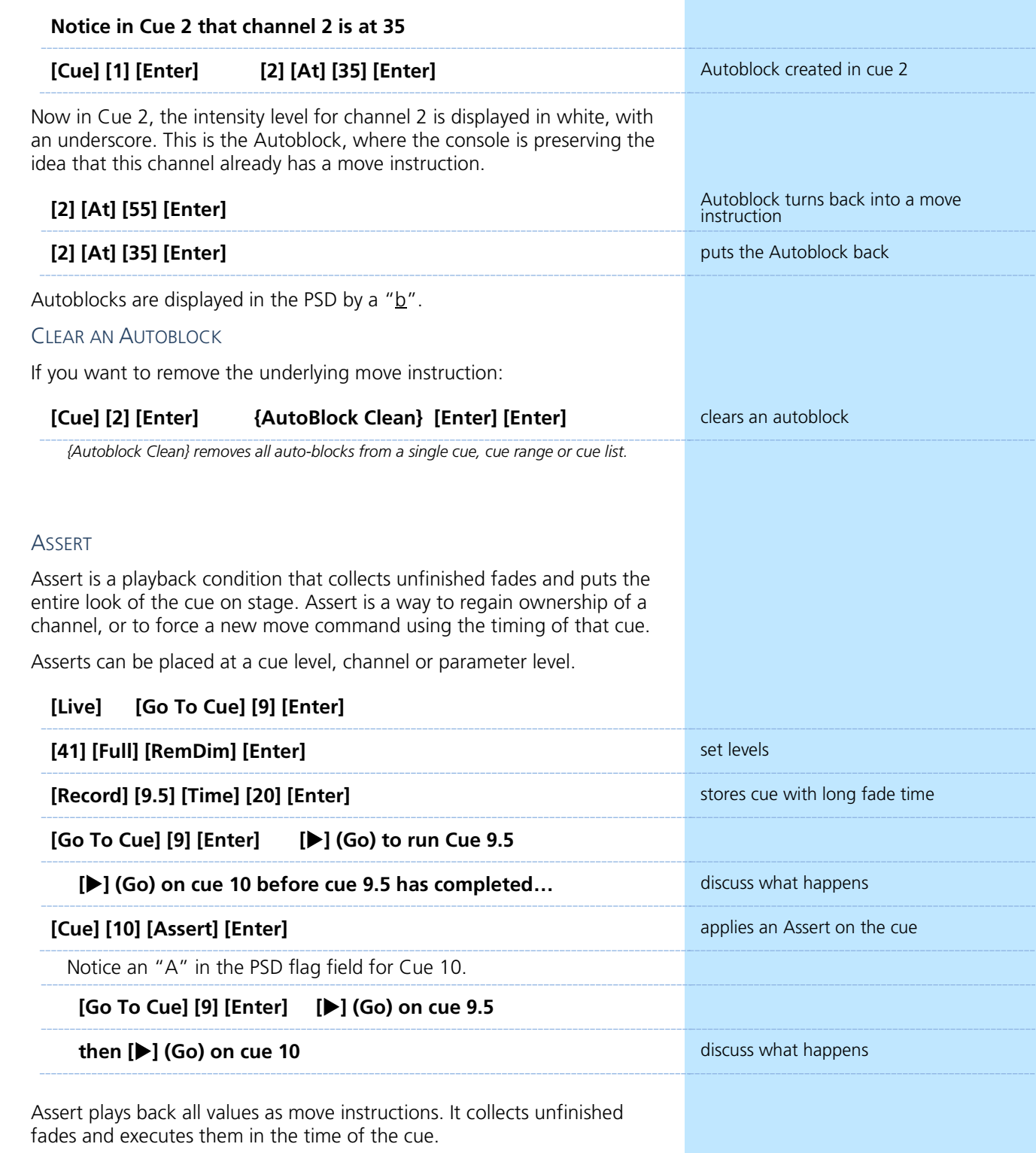

IT IS GOOD PRACTICE TO HAVE BLOCK AND ASSERT ON ALL BLACKOUTS, FADE TO BLACKS AND CRITICAL CUES

# <span id="page-24-0"></span>Non-Intensity Parameter Control

### NON-INTENSITY PARAMETER CONTROL (IFCB)

FOUR MAJOR PARAMETER CATEGORIES (IFCB):

- **• I = Intensity** . . . Intensity
- **• F = Focus** . . . Pan and Tilt, changes to the position (X, Y or Z)
- **• C = Color.** . . All color parameters (Scrollers, RGB, CMY, CTO, CTB…)
- **• B = Beam** . . . All other parameters, divided into sub-categories:
	- − **Form**  includes parameters that affect the quality or size of the light output, such as edge, zoom, iris, frost, etc.
	- − **Image**  includes anything that drops into the gate and interrupts the beam of light, such as gobos, effects wheels, prisms, etc.
	- − **Shutter**  includes all the framing parameters

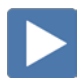

### LAMP CONTROLS

Lamp controls allow you to execute control functions of selected fixtures such as calibrate, douse lamp, strike lamp, and reset. Each fixture type has its own set of lamp control options which are available to you when you select the fixture from Live.

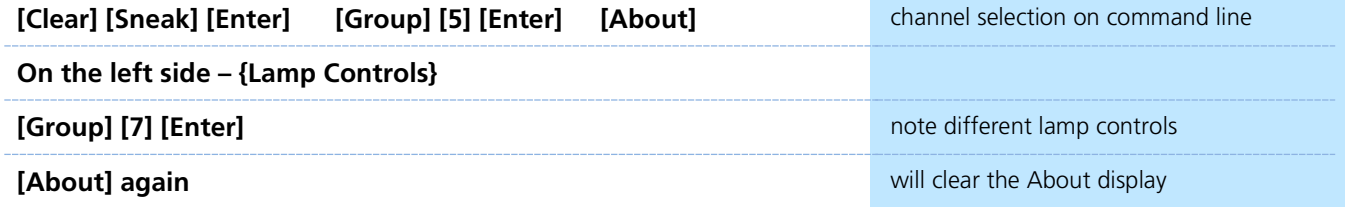

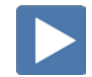

### COLOR CONTROLS

COLOR CONTROL WITH SCROLLERS

#### **[Encoder Display]**

#### **[Group] [10] [Full] [Full]**

- **•** Push the **[Color]** page button and use the encoder to dial to the frame desired
- **•** By default, the scroller is expanded to see the individual frames
- **•** Tap the word **'Scroller**' in the encoder display or use **{Scroller}** in the CIA parameter tiles – puts it on the command line – then press **[8]** for frame 8 and **[Enter]**
- **•** Hold **[Shift]** and dial the encoder see the '+/-' for half frames
- Press {Home  $\hat{\omega}$ } to take the scroller back to its starting frame

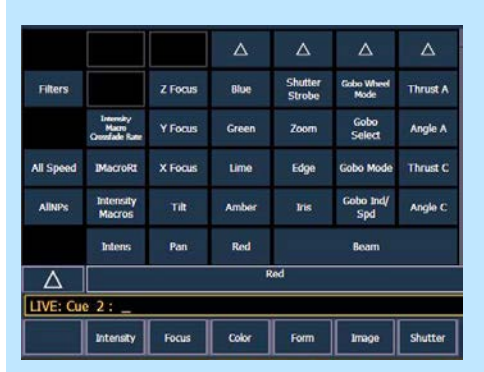

#### COLOR CONTROL WITH LEDS

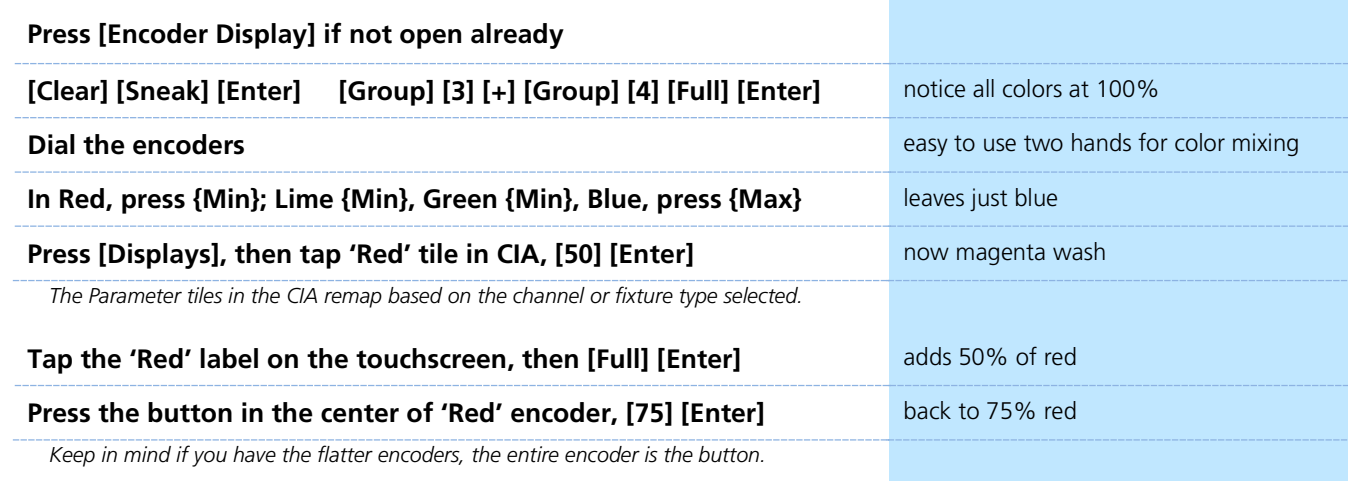

#### COLOR PICKER

#### **Click on Add-a-Tab (the {+} sign) , select Color Picker Control**

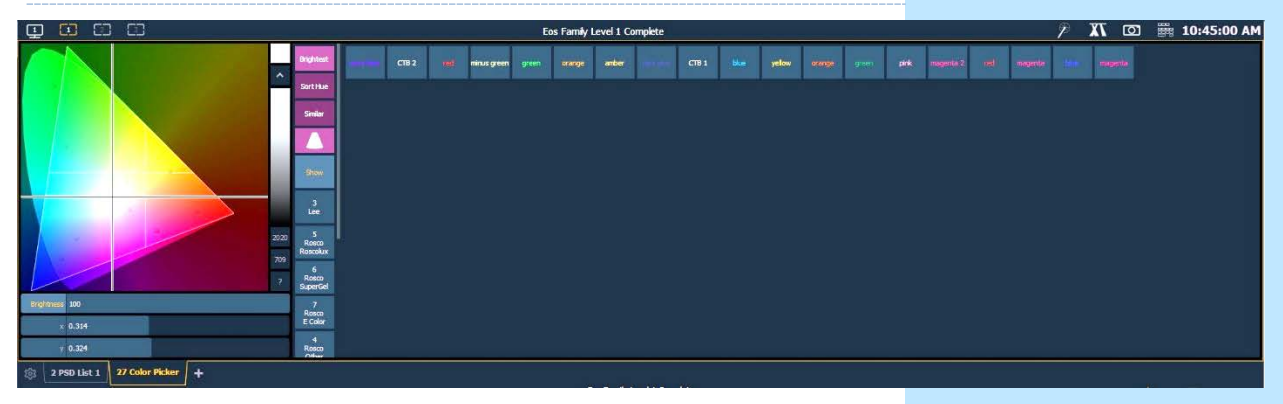

When first opened, the color picker breaks down into three areas: the CIE XY color space, the gel library, and then, when you select a gel library, it shows all of the gel swatches.

- **•** Console will put fixture in the color as close as possible.
- **•** A 'G' will appear in the channel display that means gel match
- **•** Gel matches can be set from the command line also

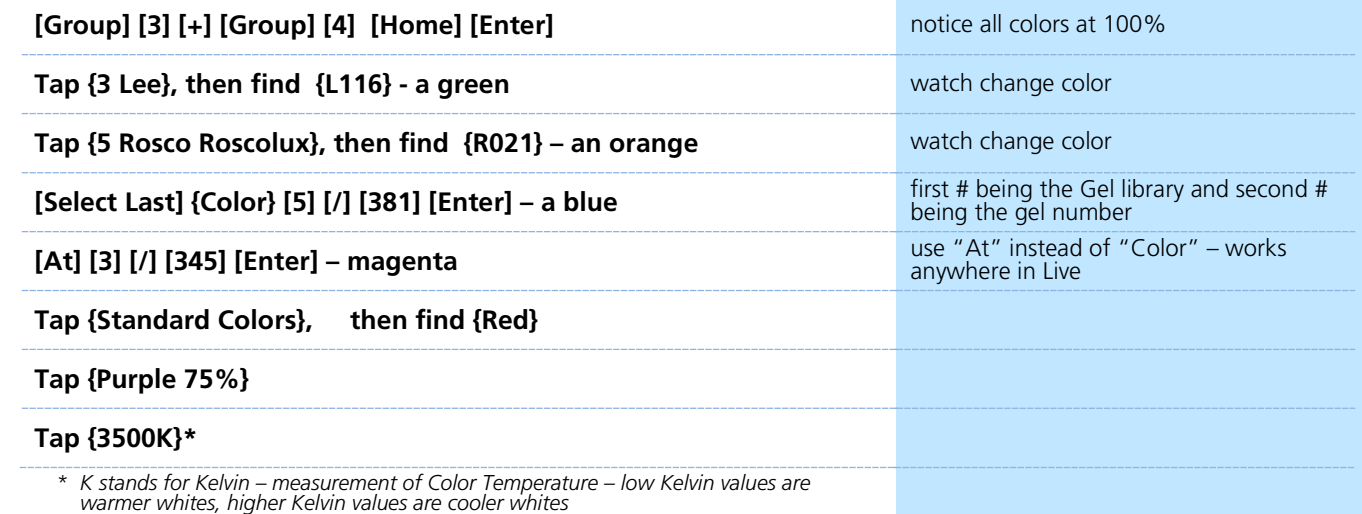

### CONTROLLING A MOVER

 $\mathbf{D}%$ 

 $\blacktriangleright$ 

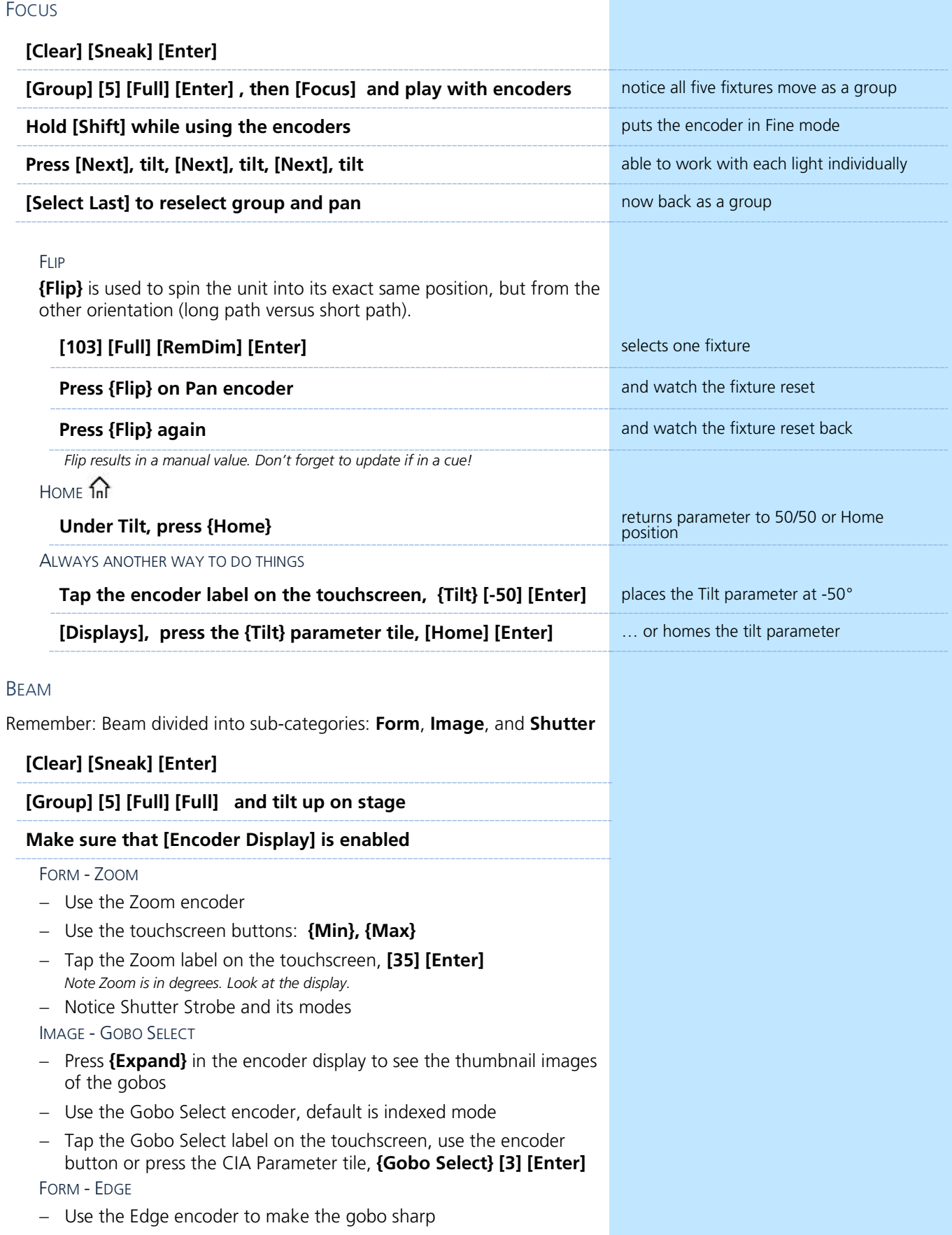

### IMAGE – GOBO INDEX/SPEED  $Rot Rot +$ − Default is in Index Mode – statically rotate the gobo − **{Expand}** or **{Mode}** selects additional modes for the parameter such as index, rotate +/-- or special effects. − Encoder controls the speed of the gobo based on the mode selected **[Select Last] [Shift]&[Image] [Image] [Home] [Enter]** removes the beam attributes *To put Beam on the command line, hold [Shift] and double hit any Beam sub- category (Form, Image or Shutter).* **SHUTTER** − Use the shutter encoders for Thrust and Angle o mapped based on Shutter Order in Patch Attributes o first page: A & C opposite pairs, second page: B & D o roll Thrust A in a bit − Tap the label and specify specific angle, **{Angle} [30] [Enter]** − Use the touchscreen buttons: **{Home}, {Min}, {Max}** − Touch the shutter graphic to open a tool to use touchscreen controls o Notice the buttons for pairing shutters, invert shutters and to home thrust or angle − **Frame Assembly** (3rd page) allows for rotation of the whole shutter assembly PAGING ENCODERS **[Shutter], [Shutter], [Shutter] or [Shutter] & [3]** takes you to third page of shutter category –<br>see Frame Assembly Encoder Page number is displayed using dots in the category on the left side of the ٠ display Shutter . . . HOME **[Home] or {Home}** returns the selected target or its individual parameters to their default position.

#### **[Clear] [Sneak] [Enter]**

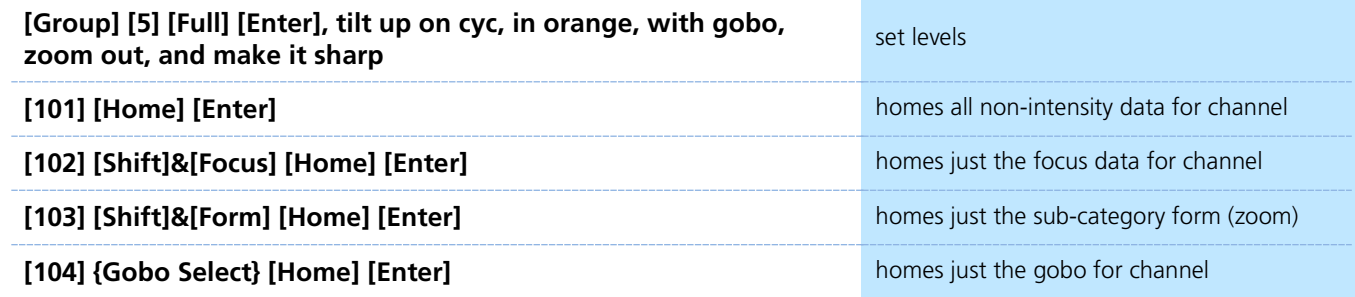

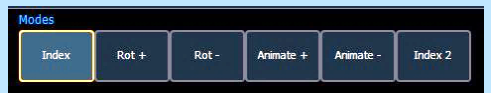

### ML CONTROLS

There's always another way of doing things!

#### **[Clear] [Sneak] [Enter]**

#### **Click on Add-a-Tab (the {+} sign) , select ML Controls**

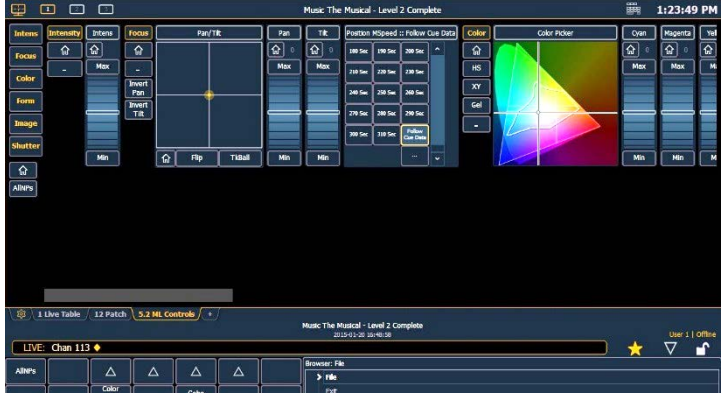

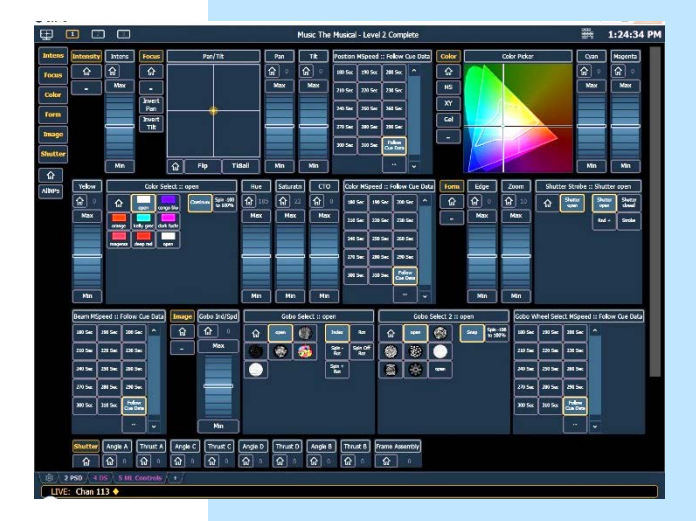

Navigation and Operation Features

- **•** Category shortcut keys on the left side to quickly access those controls
- **•** Category and Parameter buttons will post to the command line
- **•** Buttons to collapse or expand categories for yet more flexibility
- **•** Home buttons allow you to reset a specific parameter or attribute of a parameter to its default setting.
- **•** Virtual encoders Click and hold close to the center line for slow movement, further away for faster movement or hover cursor over the encoder and use the mouse scroll wheel.
- **•** Color picker and gel picker
- **•** Scroll bar multiple rows of parameters will now display and you can scroll either horizontally or vertically depending on the frame

The parameters displayed will change based on the device(s) selected.

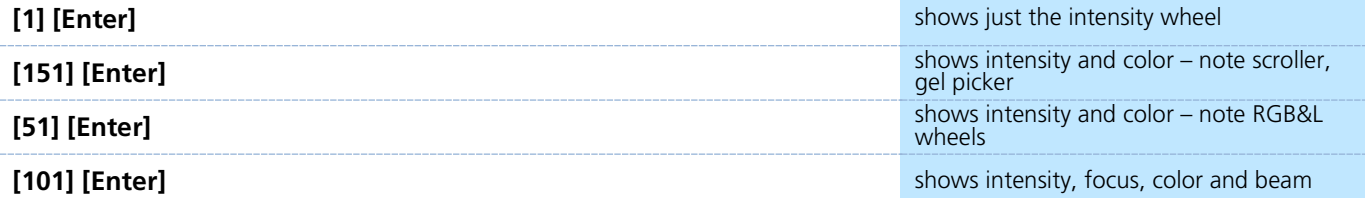

#### ML Control Popup

#### **Click on the shortcut in the upper right hand side of the monitor.** to open the ML popup window

Scroll bar along the bottom or use the category shortcut keys.

To close, simply touch or click anywhere off of the popup.

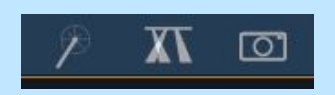

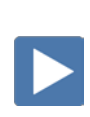

# <span id="page-29-0"></span>Additional Cue Features

#### CUE DELAY

Delay is a timing modifier that can be placed on cues which causes them to wait a specified time before beginning the fade.

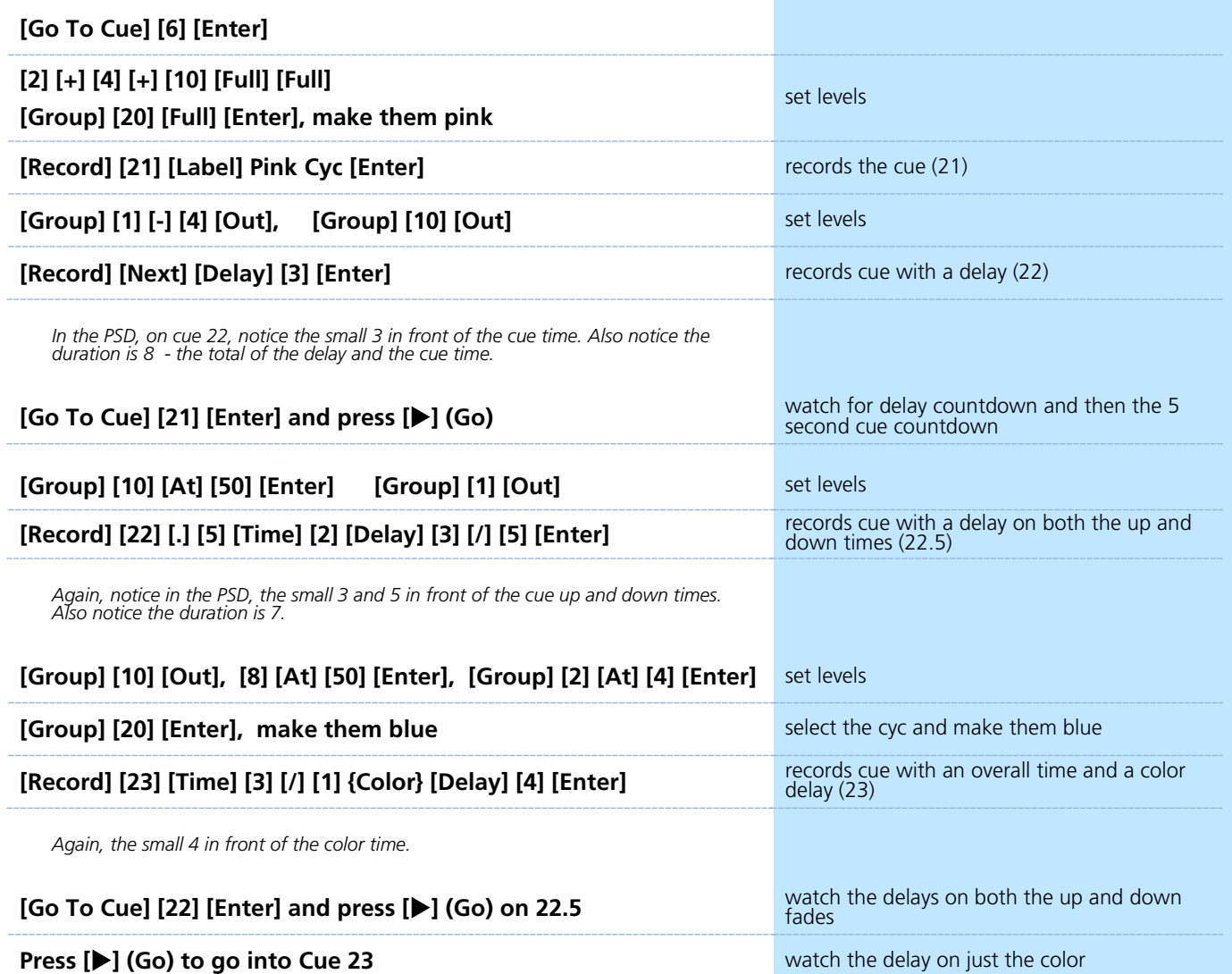

### CUE FOLLOW/HANG (AUTO-FOLLOWS)

An Autofollow is when one cue automatically activates the next cue. This can be achieved by assigning a Follow or a Hang to the cue that will initiate the trigger of the next cue in a specified time.

**Follow** time begins the moment the cue is executed (when the go button is pressed.) **Hang** is similar but doesn't start till the cue is complete.

#### **{Fw/Hg}** is a soft key; can also press **[Shift]&[Delay]** to access Follow and **[Shift]&[Delay][Delay]** to access Hang

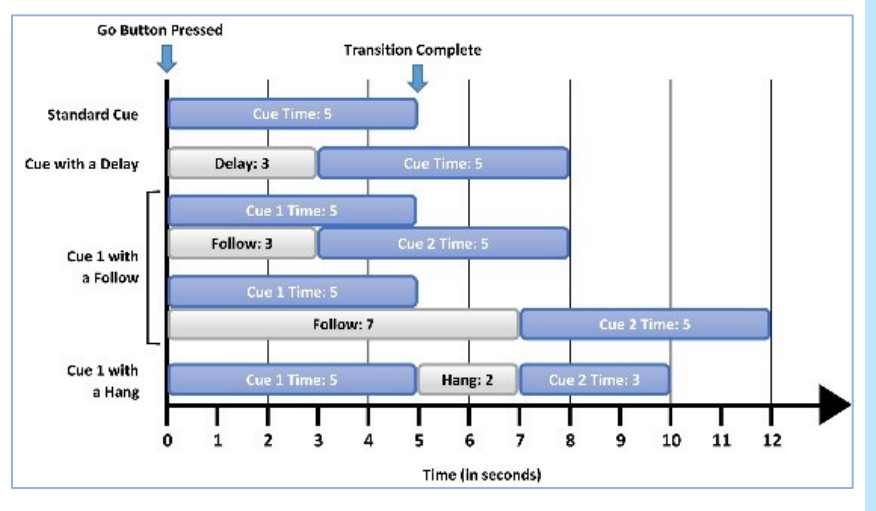

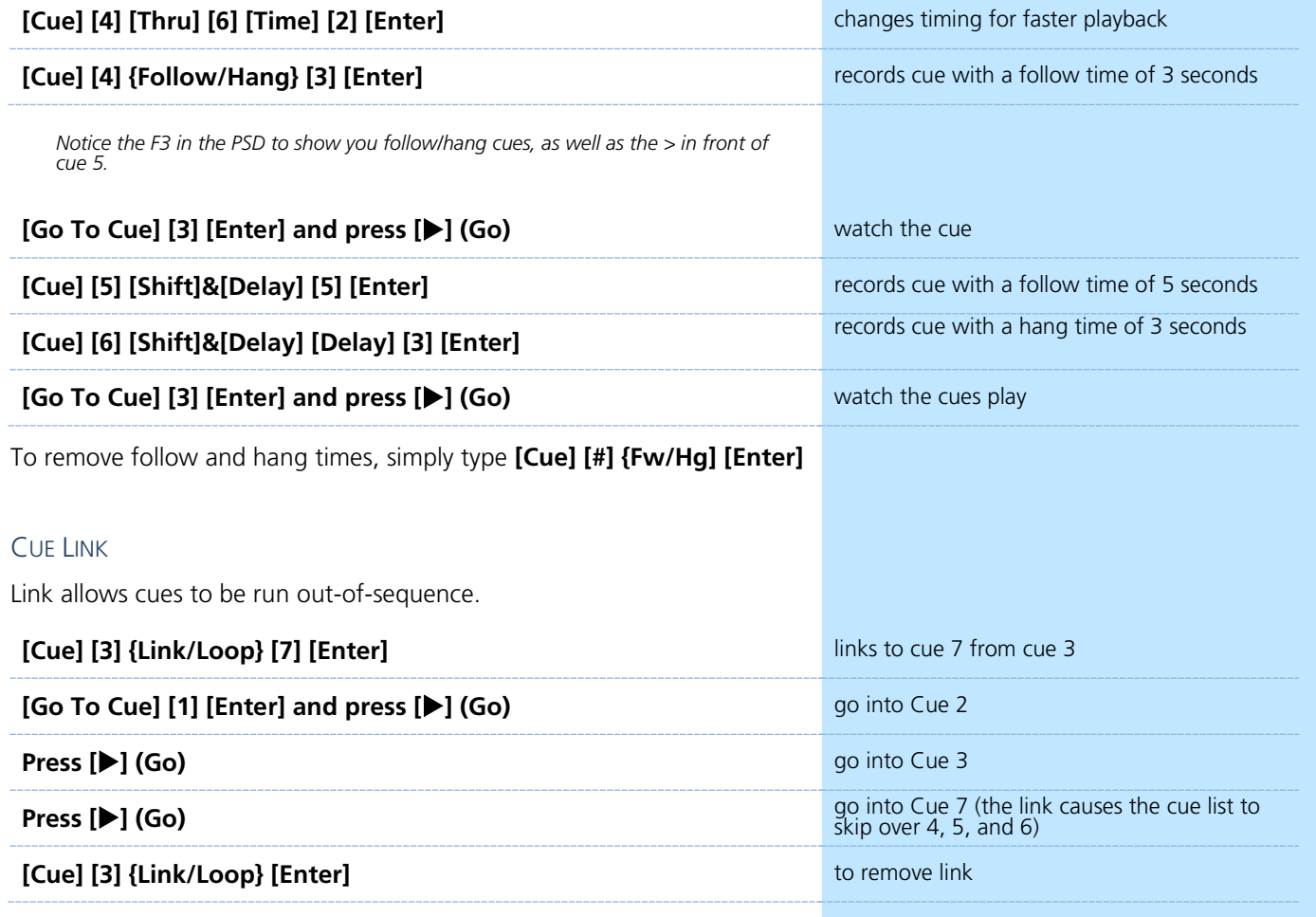

# **D** Update

<span id="page-31-0"></span>Update is a 'save changes' tool. It only pertains to values that are red or modified – values that have been changed. Update saves manual changes back to targets such as cues, palettes, presets and submasters.

#### UPDATE DEFAULT

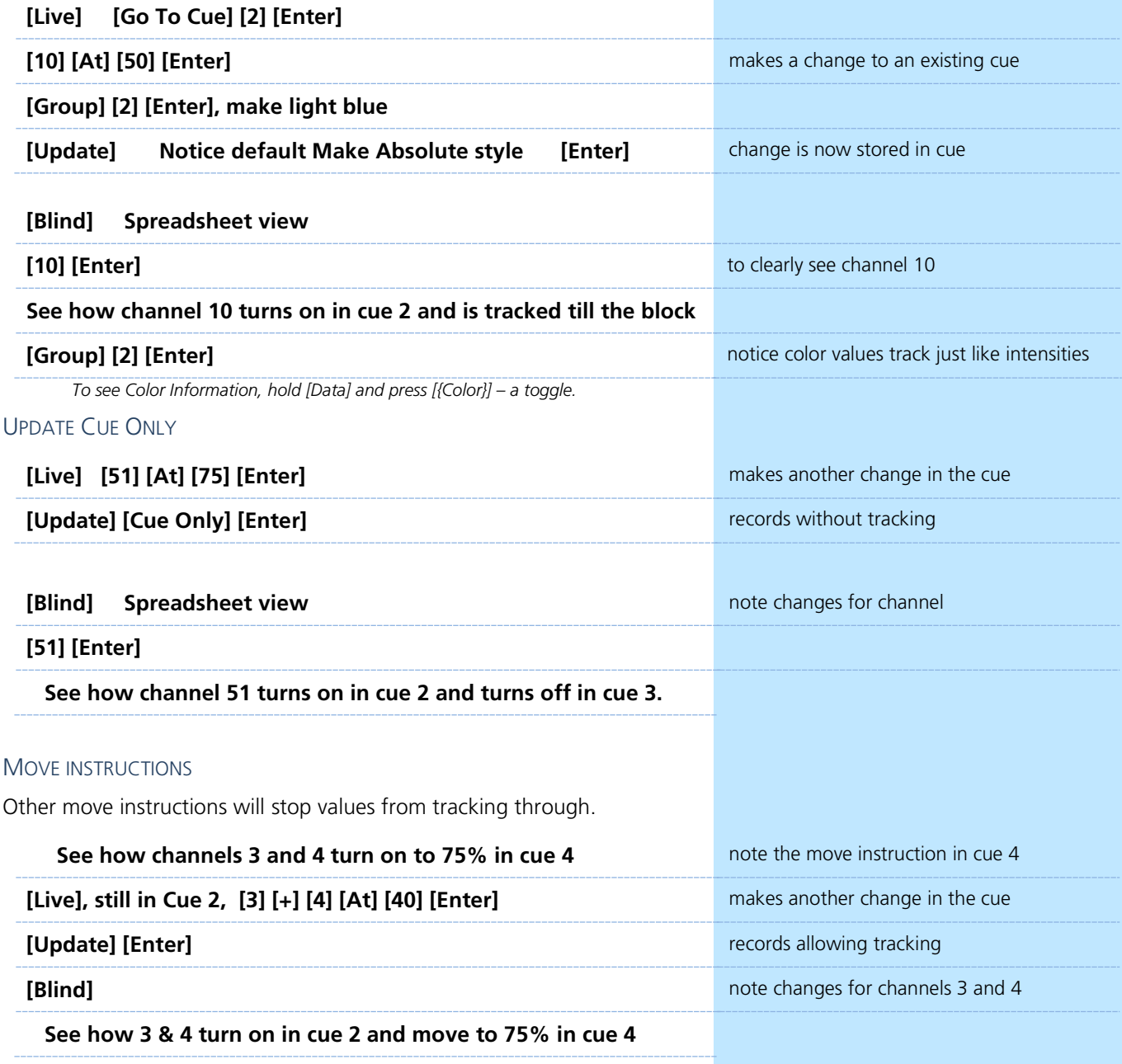

In Blind, remember that changes are stored immediately. In Live, Update is the tool that we use to store information into existing targets such as cues.

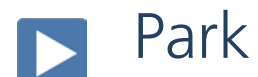

<span id="page-32-0"></span>Park locks the value of a channel or address.

- **•** It cannot be changed by any console operation, including subs, playbacks, Grand Master or Blackout key.
- **•** Parked values won't be recorded.
- **•** You can park channels, addresses, categories and parameters

### PARK IN LIVE

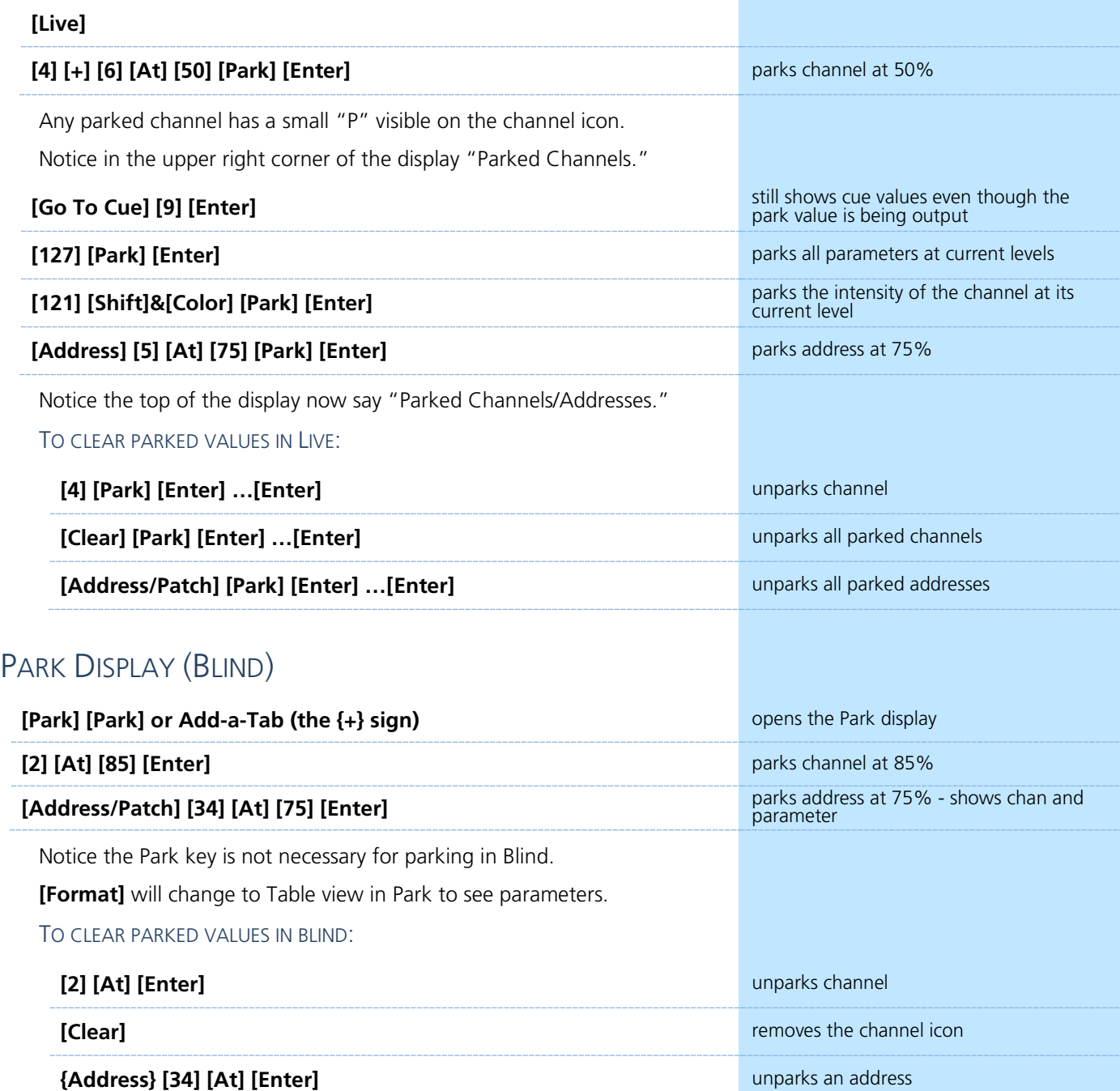

# <span id="page-33-0"></span>Setup

**[Displays] {Setup}** or click in Browser > Setup. The three areas are:

- **• System Settings** effects all users and how the show functions
- **• User Settings** specific to a user
- **• Device Settings** specific to a device or piece of hardware

SYSTEM – ALL DEVICES IN SYSTEM – STORED IN SHOW FILE

These settings are shared on all consoles and users on the network.

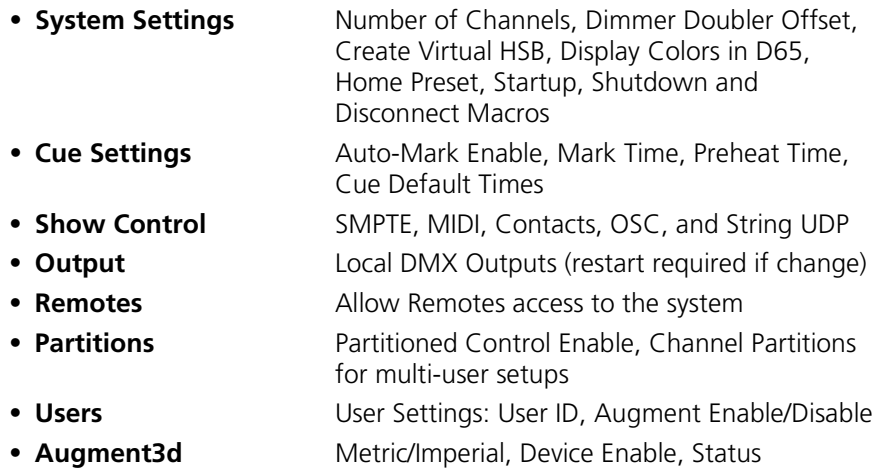

#### USER – SPECIFIC TO THE USER – STORED IN SHOW FILE

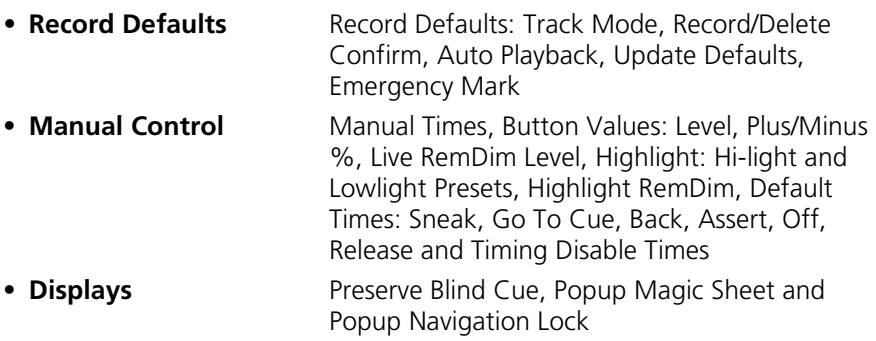

#### DEVICE – SPECIFIC TO HARDWARE – BUT STORED IN SHOW FILE

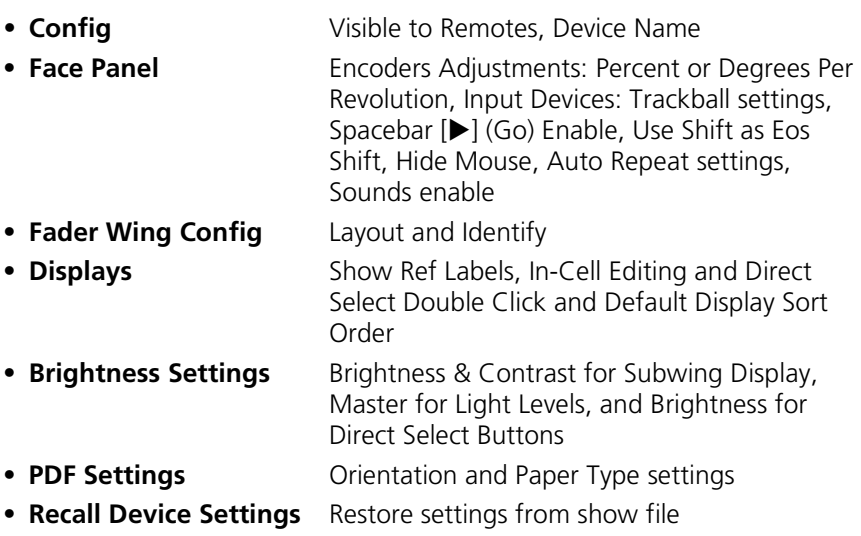

# $\blacktriangleright$  Introduction to Effects

#### <span id="page-34-0"></span>CREATING A STEP-BASED EFFECT

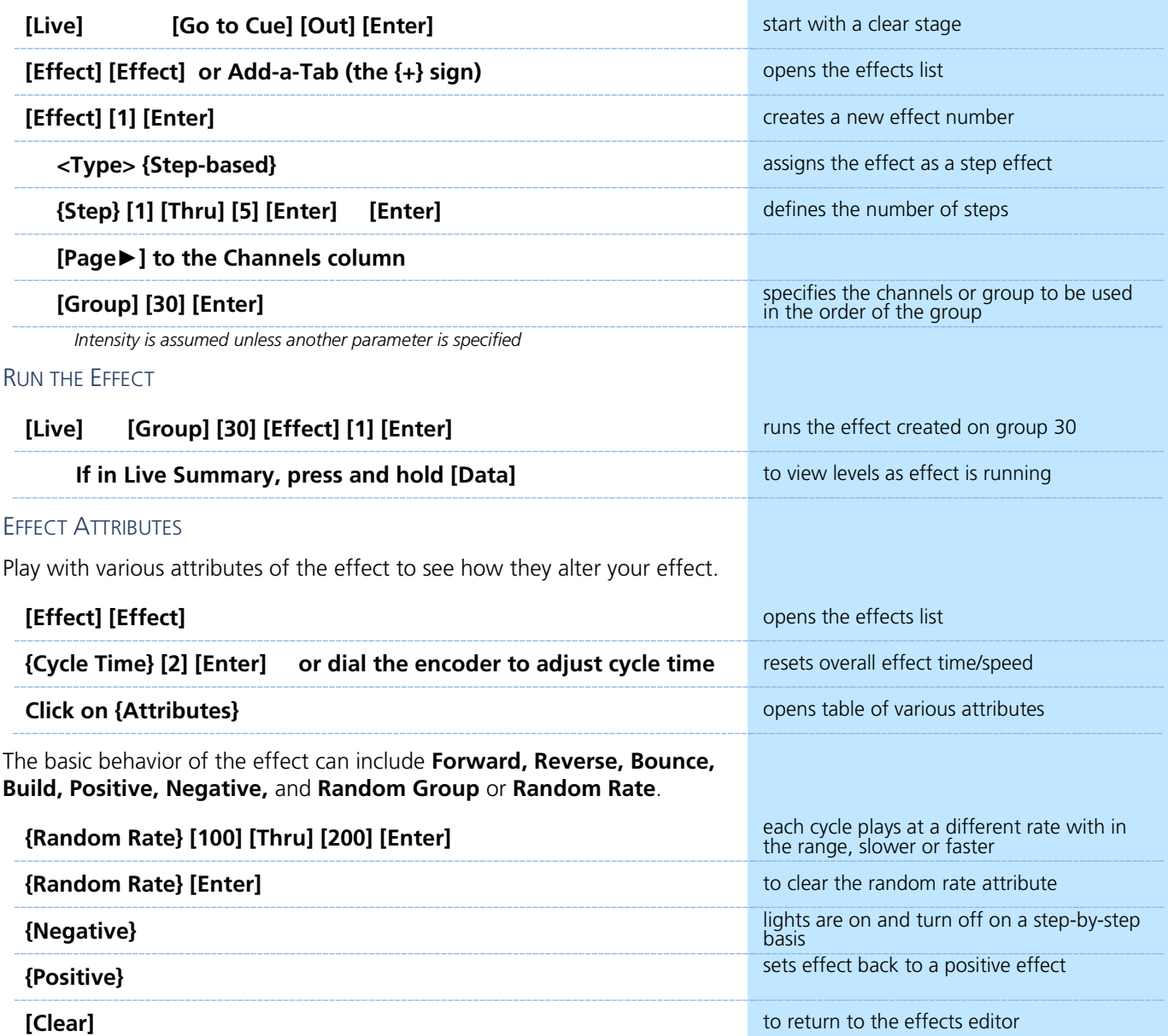

STEP EDITING

Remember you can edit steps individually. Just select the steps that you wish to change then press **[Page►]** to access **Step Time, In Time, Dwell Time, Decay Time,** as well as the **On State** and **Off State** columns.

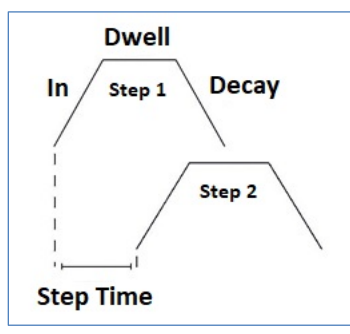

### RECORDING AN EFFECT TO A CUE

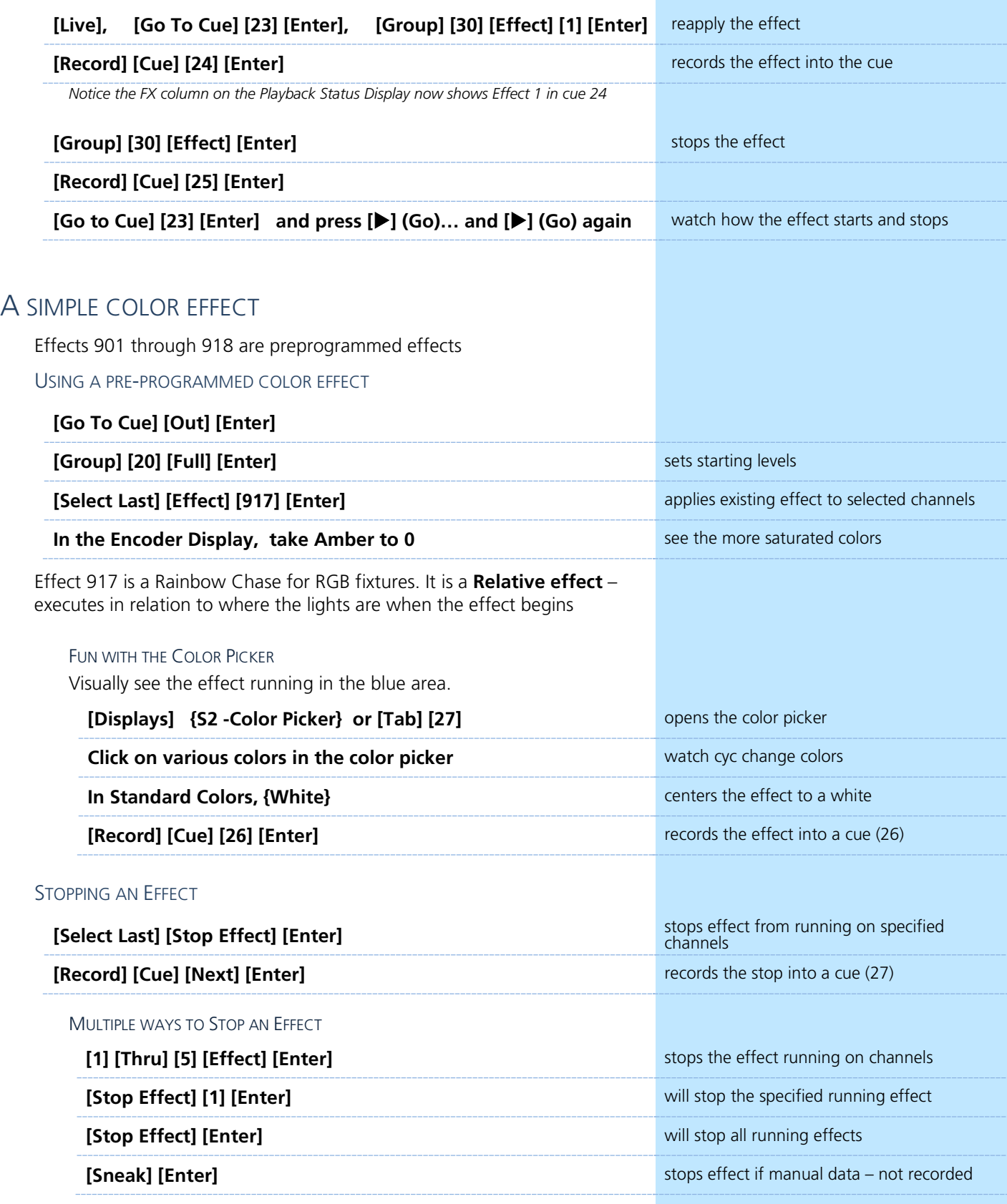

# <span id="page-36-0"></span>Additional Cue Writing Exercise

#### RECORD CUES WITH COLOR

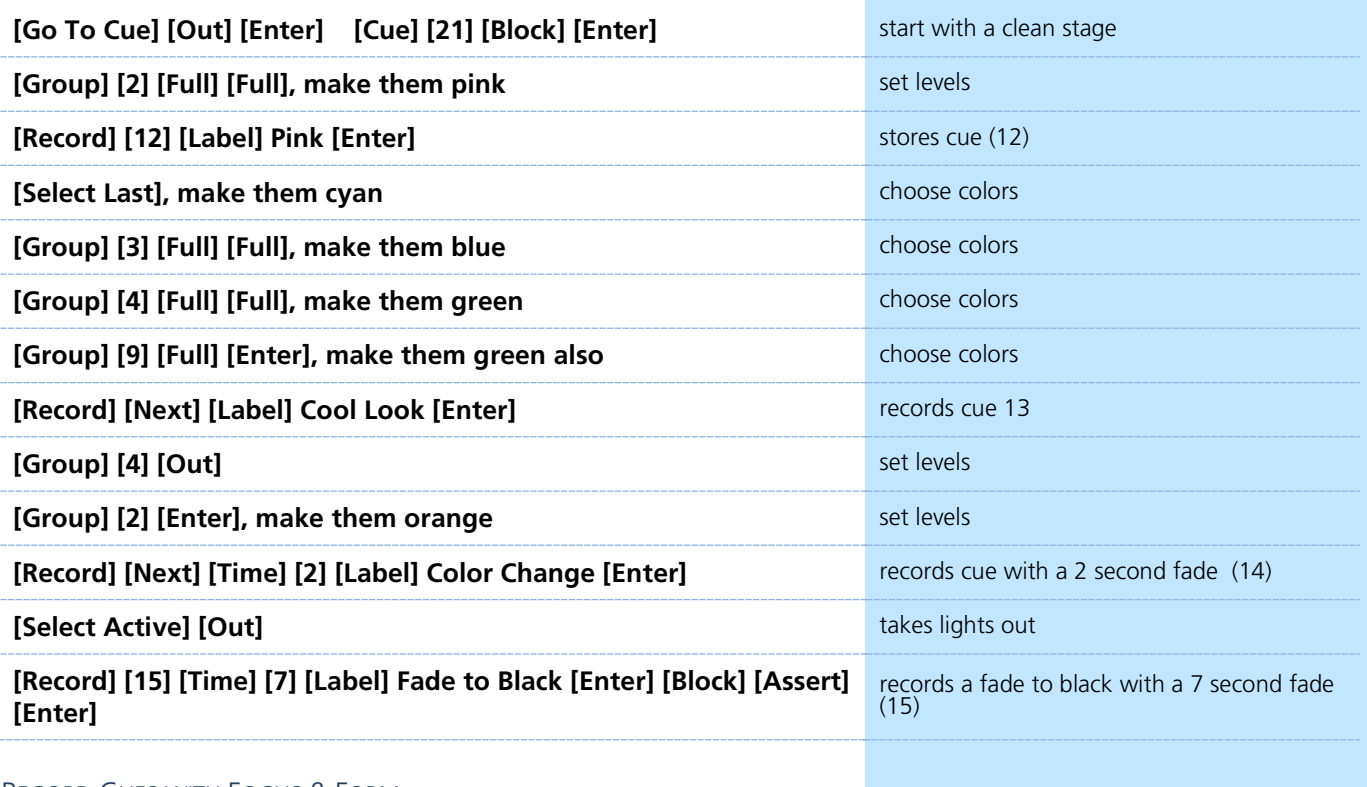

#### RECORD CUES WITH FOCUS & FORM

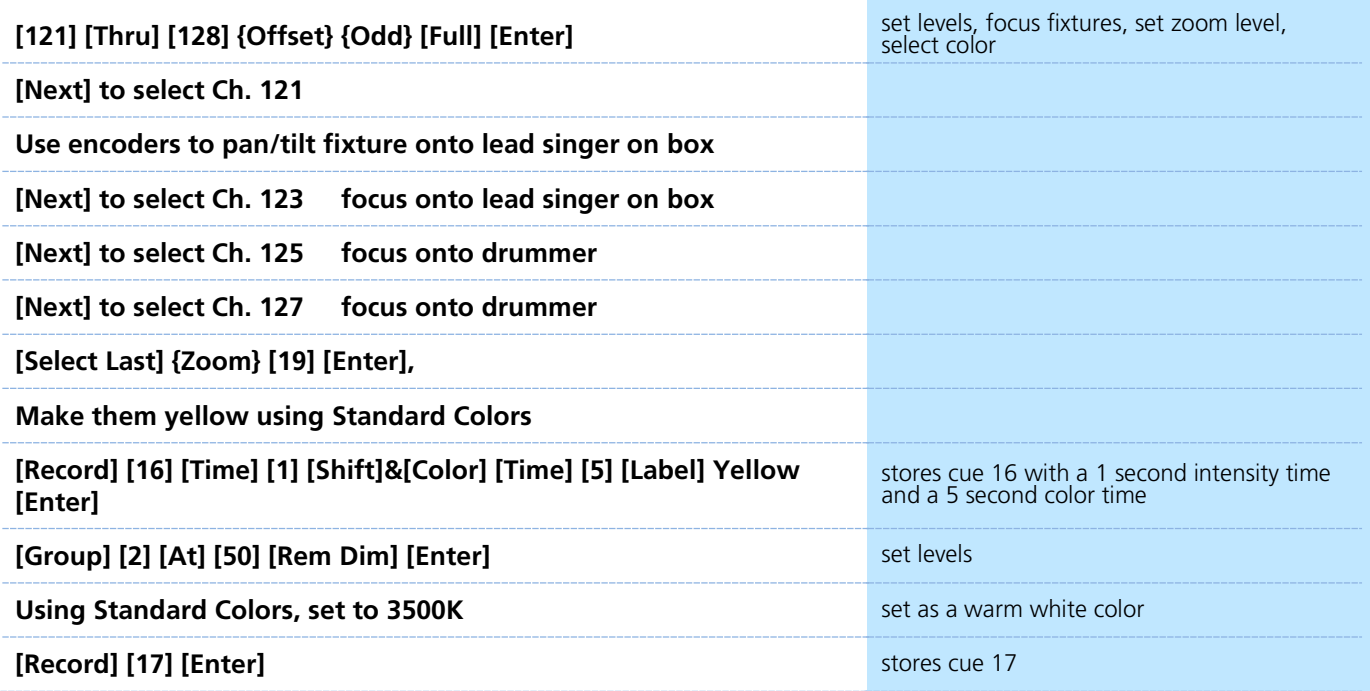

#### RECORD CUES WITH FOCUS, FORM AND IMAGE

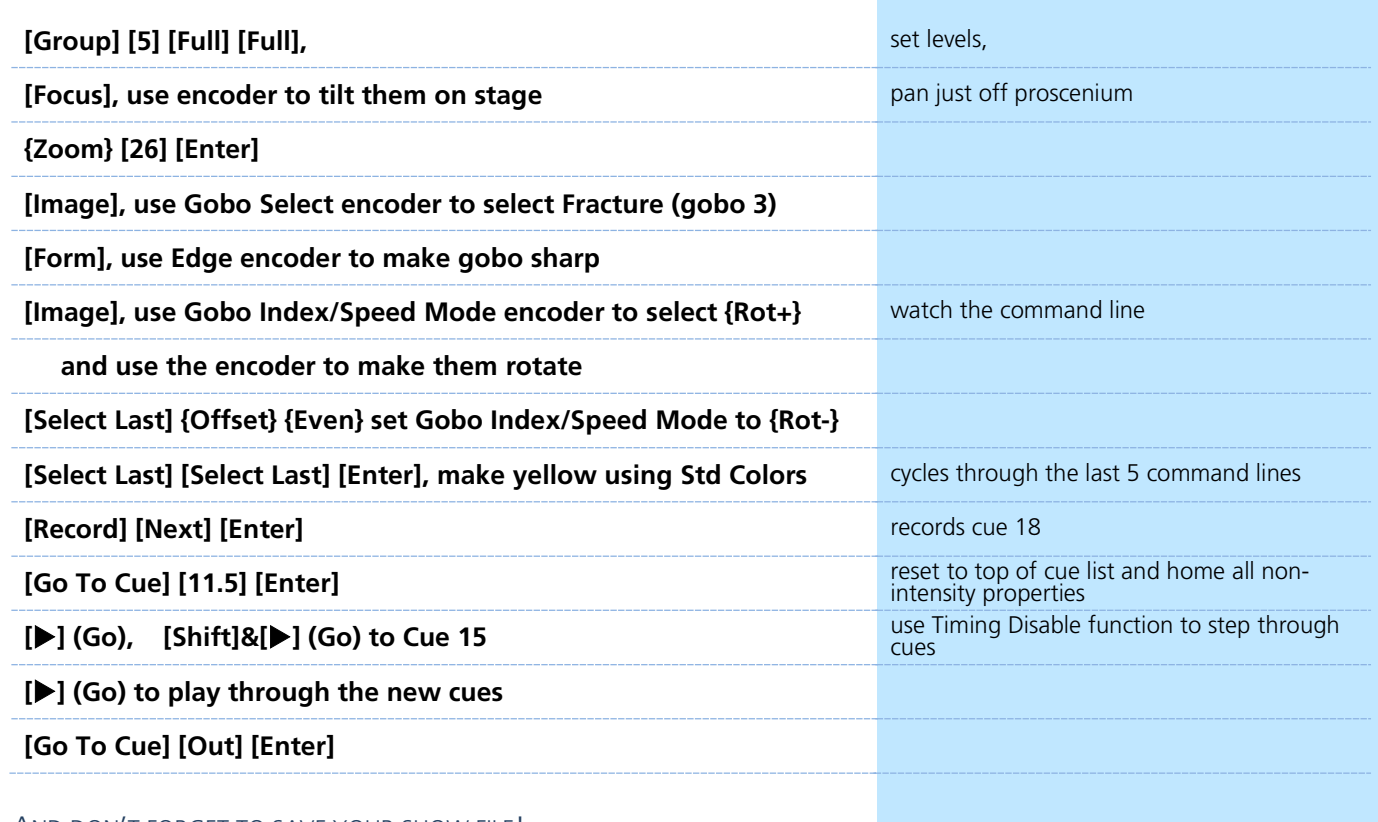

AND DON'T FORGET TO SAVE YOUR SHOW FILE!

# <span id="page-39-0"></span>Appendix 1 – Channel Hookup

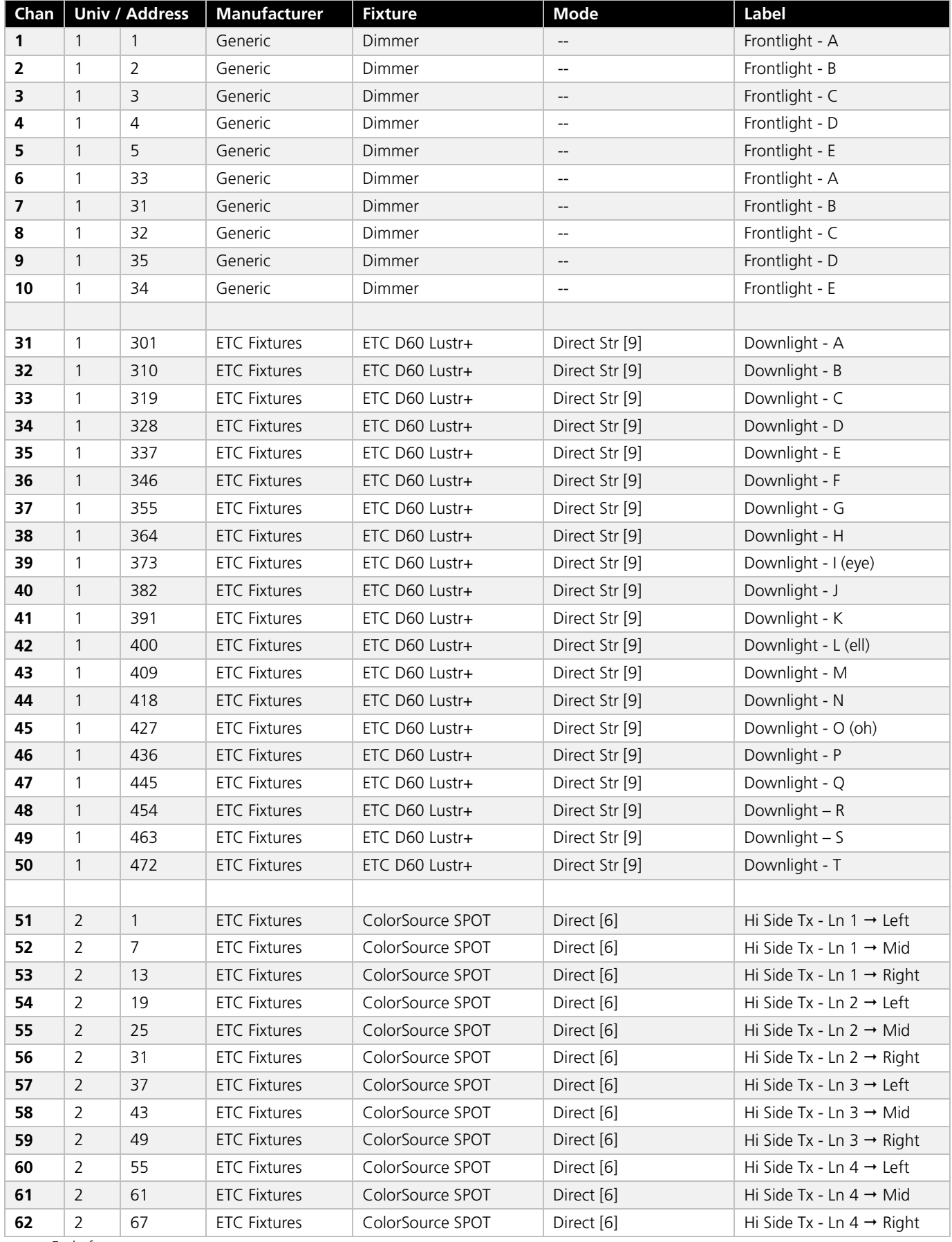

*+ End of range +*

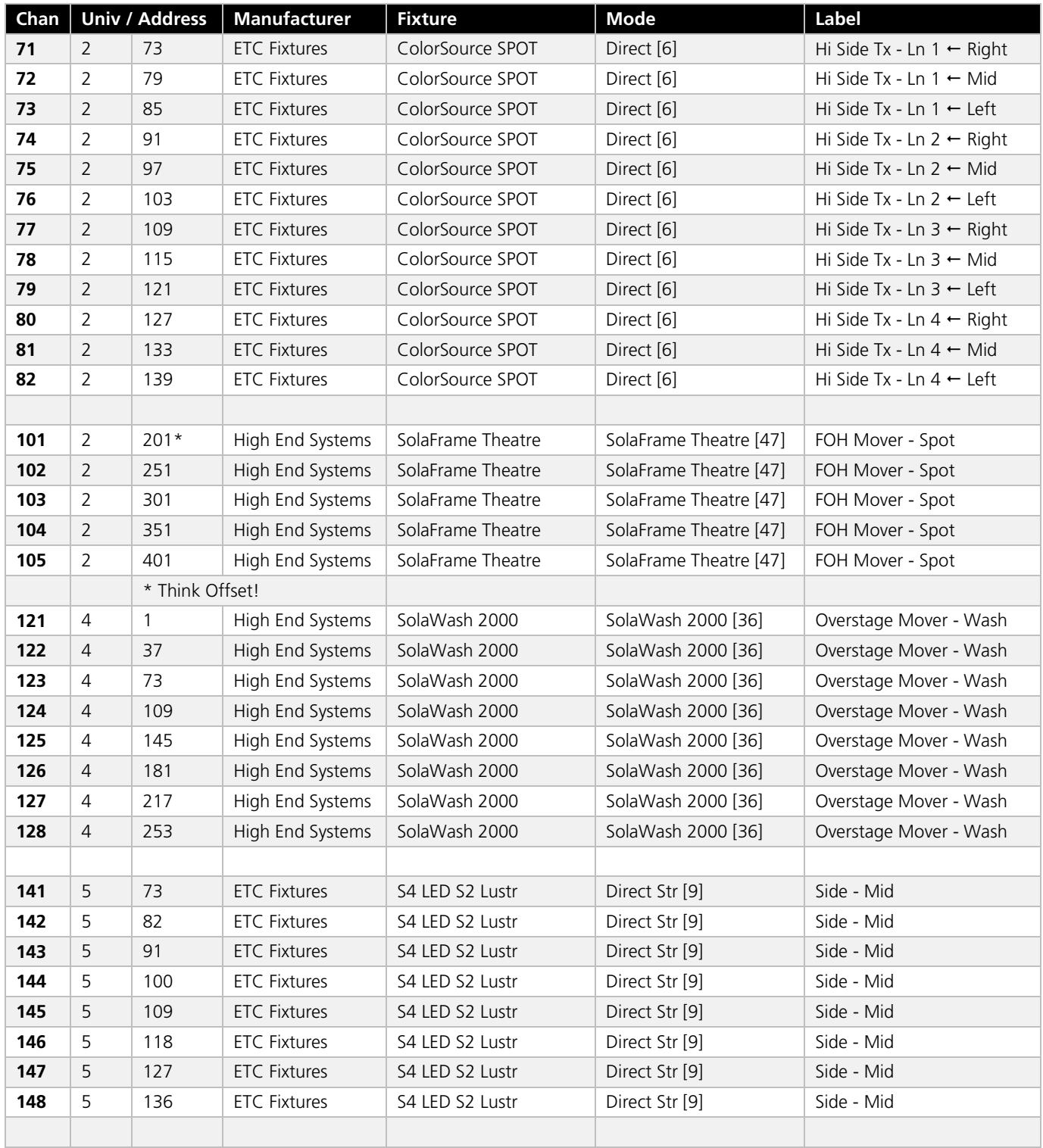

*+ End of range +*

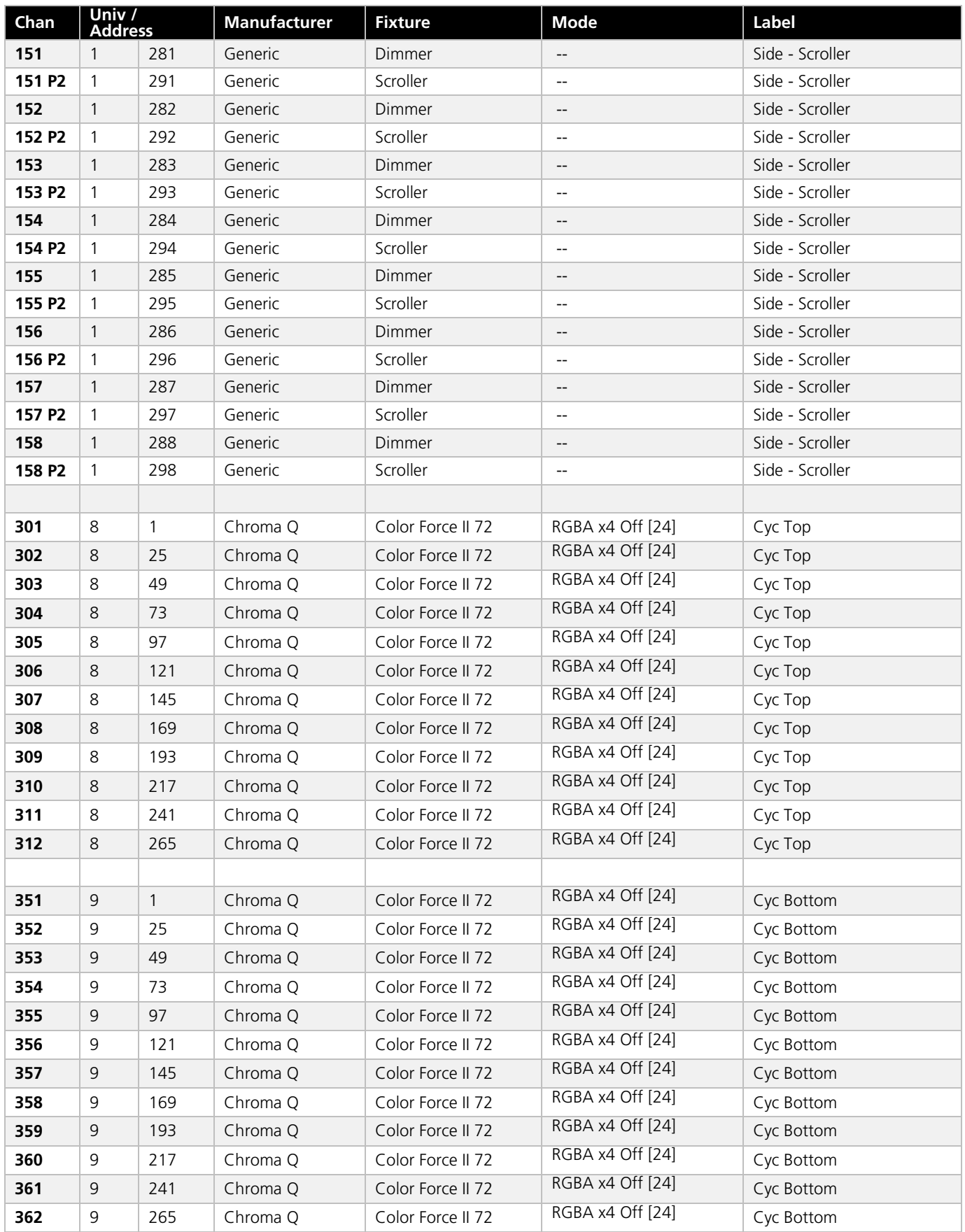

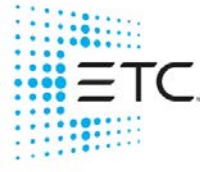

Corporate Headquarters ■ Middleton, WI, USA ■ Tel +608 831 4116 ■ Service (Americas) [service@etcconnect.com](https://etclink-my.sharepoint.com/personal/ellen_white_etcconnect_com/Documents/Workbooks/v3.0%20Workbooks/service@etcconnect.com) London, UK ■ Tel +44 (0)20 8896 1000 ■ Service (UK) <u>[service@etceurope.com](https://etclink-my.sharepoint.com/personal/ellen_white_etcconnect_com/Documents/Workbooks/v3.0%20Workbooks/service@etceurope.com)</u> Holzkirchen, DE ■ Tel +49 (80 24) 47 00-0 ■ Service (DE) [techserv-hoki@etcconnect.com](https://etclink-my.sharepoint.com/personal/ellen_white_etcconnect_com/Documents/Workbooks/v3.0%20Workbooks/techserv-hoki@etcconnect.com) Hong Kong ■ Tel + 852 2799 1220 ■ Service (Asia) [service@etcasia.com](https://etclink-my.sharepoint.com/personal/ellen_white_etcconnect_com/Documents/Workbooks/v3.0%20Workbooks/service@etcasia.com) Paris, FR +33 1 4243 3535 Web [etcconnect.com](http://www.etcconnect.com/) ■ © 2020 Electronic Theatre Controls, Inc. ■ Trademark and patent info[: etcconnect.com/ip](http://www.etcconnect.com/ip) Product information and specifications subject to change. ETC intends this document to be provided in its entirety.